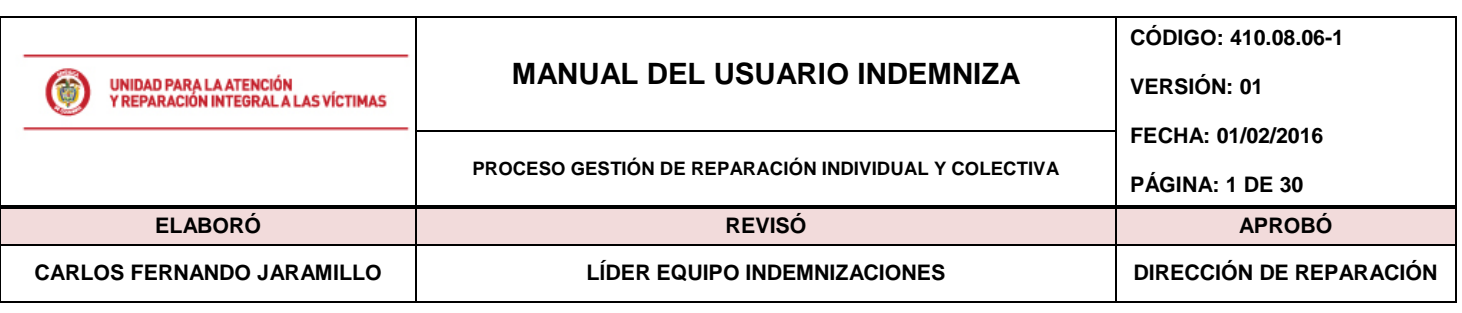

# **1. TABLA DE CONTENIDO: 2. INTRODUCCIÓN**[......................................................................................................................](#page-0-0) 1 **3. OBJETIVO:** [...............................................................................................................................](#page-1-0) 2 **4. DEFINICIONES:**[.......................................................................................................................](#page-1-1) 2 **5. DESARROLLO:**[........................................................................................................................](#page-2-0) 3 **5.1. Inicio de Sesión:**[.................................................................................................................](#page-2-1) 3 **5.2. Consulta de Histórico**[........................................................................................................](#page-3-0) 4 **5.3. FeedBack**[............................................................................................................................](#page-9-0) 10 **5.4. Procesos de Documentación**[........................................................................................](#page-10-0) 11 **5.4.1. Documentación 1290**[...................................................................................................](#page-10-1) 11 **5.4.2. [Asignación de Datos de Contacto a Personas 1290](#page-20-0)**.......................................... 21 **5.4.3. [Asignación de Porcentajes para pago 1290](#page-23-0)**.......................................................... 24 **5.4.4. [Sección de Soportes Documentales 1290](#page-24-0)**............................................................. 25 **5.4.5. Cierre de Solicitud 1290**[..............................................................................................](#page-27-0) 28 **5.5. Cerrar Sesión**[.....................................................................................................................](#page-28-0) 29 **6. DOCUMENTOS DE REFERENCIA** [....................................................................................](#page-29-0) 30 **ANEXOS**[..........................................................................................................................................](#page-29-1) 30

# <span id="page-0-0"></span>**2. INTRODUCCIÓN**

El Manual Indemniza es una guía para los usuarios con información clara sobre el aplicativo, éste contiene información respecto del manejo de los diferentes módulos de documentación e indemnización.

A estos módulos se puede acceder desde el nivel central y territorial, en ellos se encuentran cargados los casos a Documentar y/o Indemnizar, también contiene un módulo únicamente para consulta.

El aplicativo se creó desde el 2012 y a la fecha se continúan haciendo actualizaciones y nuevos desarrollos que permitan mejorar e implementar nuevas módulos de acuerdo a los requerimientos que el proceso necesite.

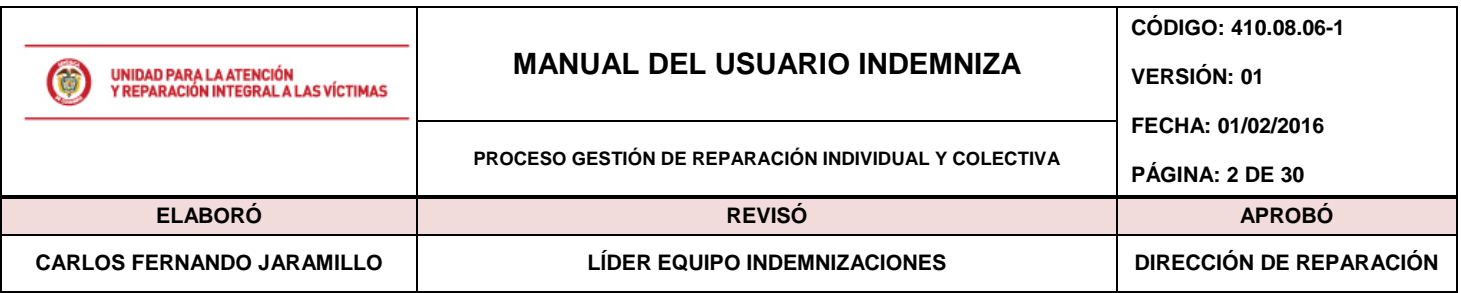

# <span id="page-1-0"></span>**3. OBJETIVO:**

El siguiente manual tiene como propósito guiar al usuario territorial o usuario, con permisos de consulta sobre el aplicativo, en las diferentes opciones funcionales que se presentan en ésta versión del aplicativo

# <span id="page-1-1"></span>**4. DEFINICIONES:**

**BDD:** Base de Datos.

**CRUCE DE INFORMACIÓN:** Gestión entre bases de datos para identificar variables.

**DICCIONARIO DE DATOS:** Definición de las características y de las variables que componen la Base de Datos.

**INDEMNIZA:** Herramienta tecnológica donde se administra la información de las indemnizaciones administrativas.

**INDEMNIZACIÓN:** Medida de Reparación Integral consistente en la compensación económica que se otorga a la víctima por el daño sufrido.

**MAARIV:** Modelo de atención, asistencia y reparación integral a las víctimas. Herramienta que permite caracterizar de manera integral las necesidades y capacidades de las víctimas; además de la tendencia de inversión en las diferentes líneas de inversión dispuestas por la ley.

**NNA:** Niñas, niños y adolescentes.

**PAARI:** Plan de atención, asistencia y reparación integral. R.I: Ruta Integral

**RUV:** Registro único de víctimas.

**SOSPECHA:** Registro que presenta algún tipo de novedad lo cual impide que se lleve a cabo la indemnización.

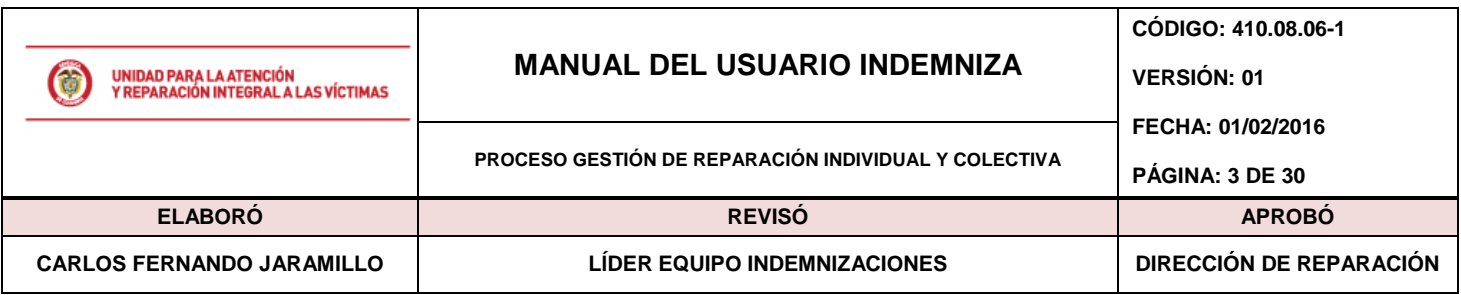

# <span id="page-2-0"></span>**5. DESARROLLO:**

l

### <span id="page-2-1"></span>**5.1. Inicio de Sesión:**

Una vez digite la dirección web provista para el acceso a la aplicación, el sistema le solicitará su usuario (su correo electrónico de la entidad donde labora) y una contraseña (enviada con anterioridad<sup>1</sup>).

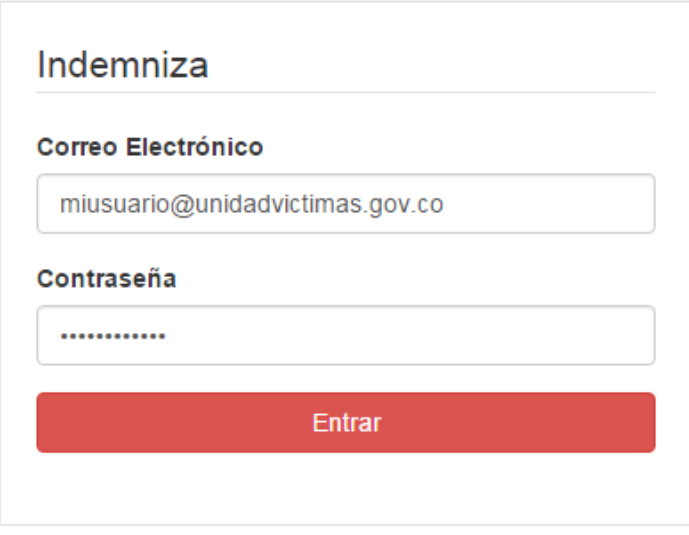

**Ilustración 1: Inicio de Sesión**

Una vez haya ingresado exitosamente al sistema, éste desplegará la pantalla inicial o *dashboard*. En ésta pantalla se encuentra el acceso a las principales funcionalidades del sistema.

<sup>1</sup> Nota: De no haber recibido su usuario y/o contraseña para ingreso al sistema por favor contáctese con el administrador del sistema

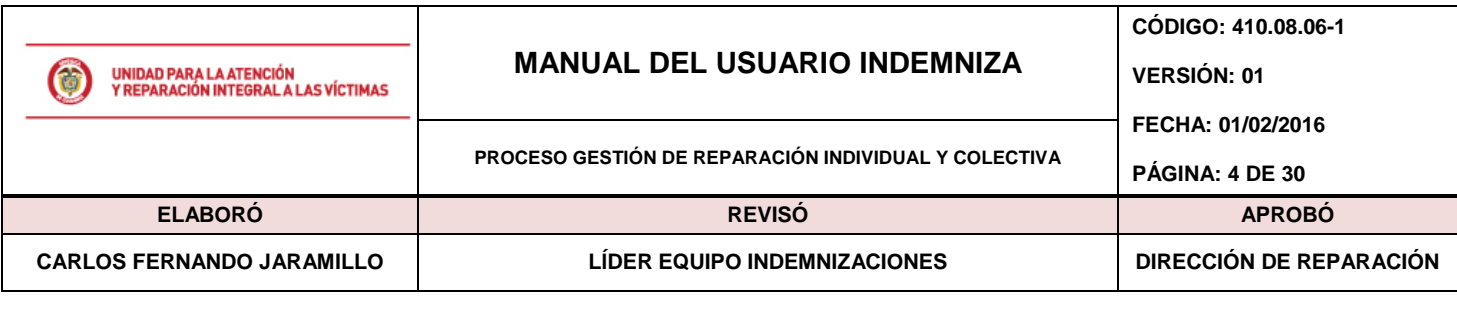

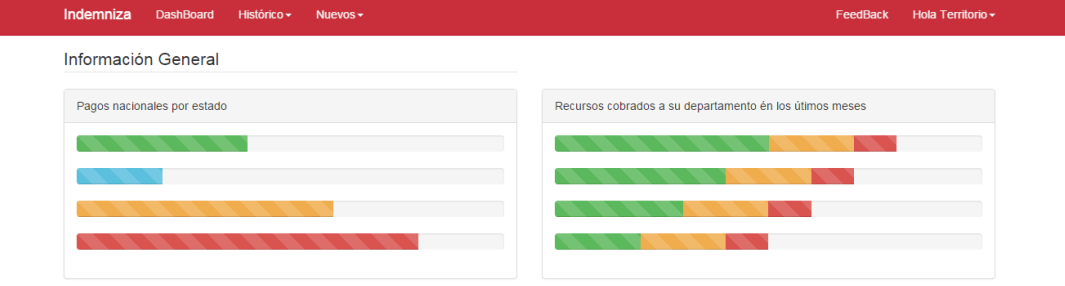

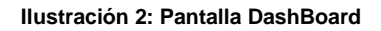

# <span id="page-3-0"></span>**5.2. Consulta de Histórico**

**1.** Diríjase al menú superior y haga clic sobre la opción "Histórico -> Consulta de Registros – Territorial" como se muestra en la imagen a continuación.

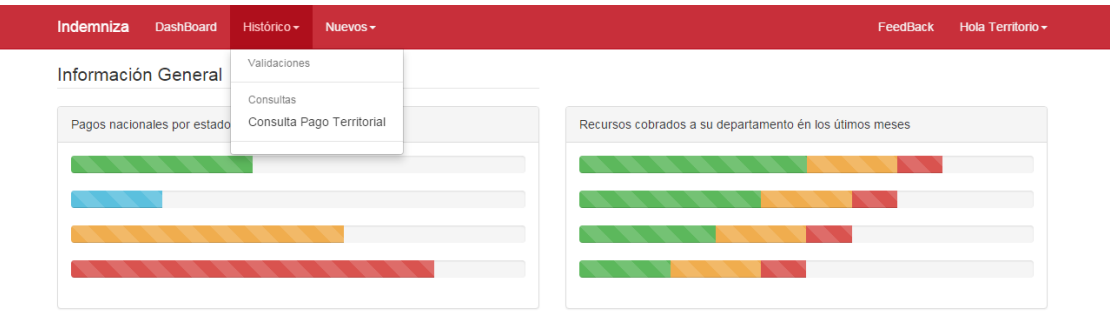

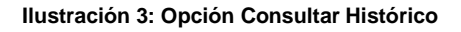

**2.** Una vez realizado el paso anterior, el sistema desplegará una página con la opción de "consultar" y una tabla de resultados vacía pues solo se muestran resultados tras realizar búsquedas con parámetros válidos en la aplicación:

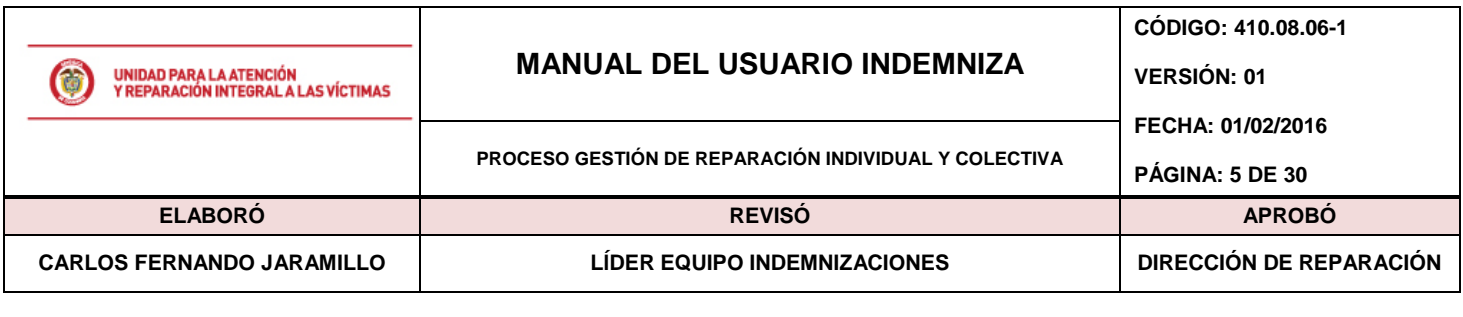

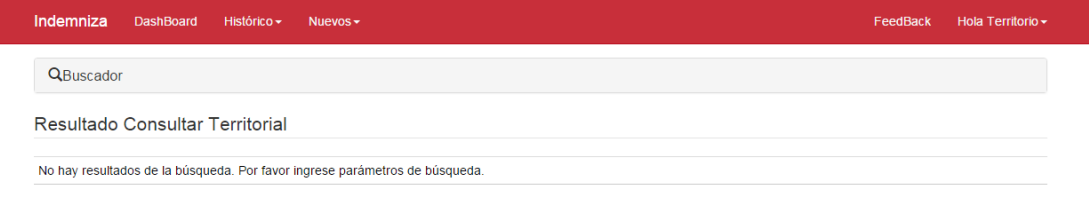

**Ilustración 4: Pantalla Registros Históricos**

**3.** Usted podrá realizar búsquedas de registros por los siguientes parámetros:

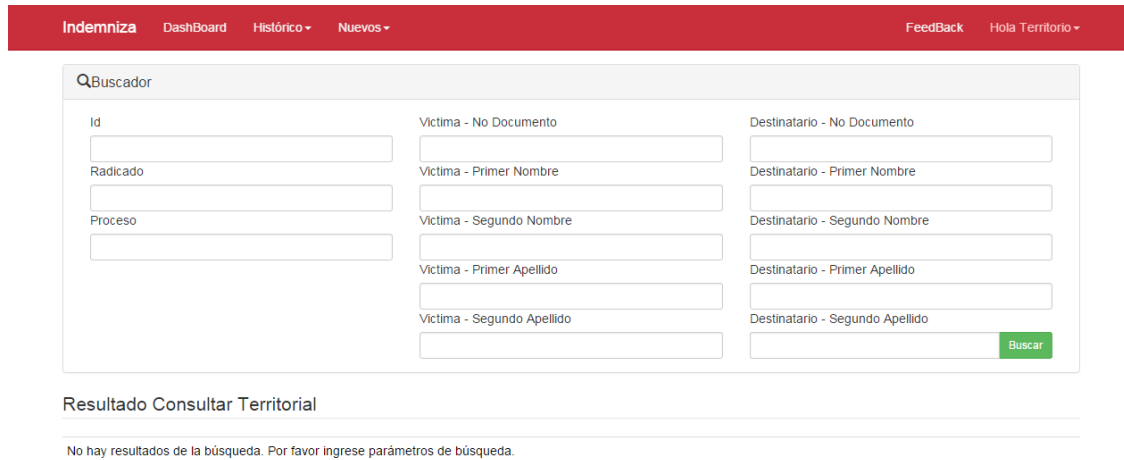

**Ilustración 5: Pantalla Opciones de búsqueda en Históricos**

Usted podrá realizar búsquedas en el histórico realizando la combinación de los siguientes parámetros, ID del pago (notando que es único), Número del radicado, proceso del pago (donde puede ser 1290, 1448, 418…), nombres y apellidos de la víctima junto con su número de documento así como nombres y apellidos del destinatario acompañado de su número de documento.

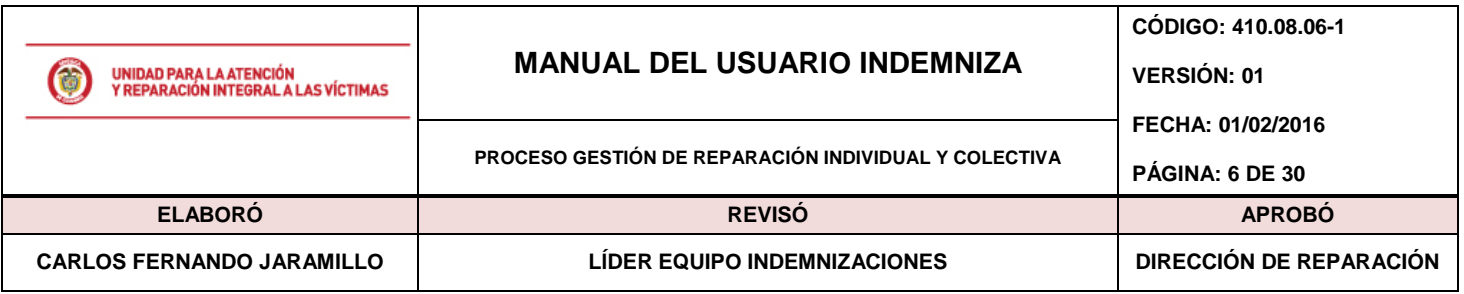

Para realizar búsquedas digite la información en cada uno de los recuadros de la pantalla y haga clic en la opción "buscar", ello arrojará un listado de los pago que cumplen la condición de búsqueda. De no llegar a encontrarse información tras las búsquedas el sistema mostrará el mensaje de "No hay resultados de la búsqueda. Por favor ingrese parámetros de búsqueda".

| Indemniza |                        | <b>DashBoard</b> |           | Histórico <del>-</del>          | Nuevos $\sim$                    |                                    |                       |                                  |                                    |                     | FeedBack                      |                         | Hola Territorio - |                         |
|-----------|------------------------|------------------|-----------|---------------------------------|----------------------------------|------------------------------------|-----------------------|----------------------------------|------------------------------------|---------------------|-------------------------------|-------------------------|-------------------|-------------------------|
|           | <b>Q</b> Buscador      |                  |           |                                 |                                  |                                    |                       |                                  |                                    |                     |                               |                         |                   |                         |
|           |                        |                  |           |                                 |                                  |                                    |                       |                                  |                                    |                     |                               |                         |                   |                         |
|           |                        |                  |           | Resultado Consultar Territorial |                                  |                                    |                       |                                  |                                    |                     |                               |                         |                   |                         |
| Id        | Radicado Año Proceso V |                  |           | <b>Documento</b>                | <b>V Primer</b><br><b>Nombre</b> | <b>V Primer</b><br><b>Apellido</b> | D<br><b>Documento</b> | <b>D</b> Primer<br><b>Nombre</b> | <b>D</b> Primer<br><b>Apellido</b> | D Parentesco Estado |                               | TRP %                   |                   |                         |
| 33669     | 74552                  |                  | 2010 1290 | 71971594                        | <b>ALVARO</b>                    | <b>DURANGO</b>                     | 1040735448            | <b>CARLOS</b>                    | <b>DURANGO</b>                     | HJO(A)              | <b>COBRADO</b>                | 3                       | 12,5              | $\ddot{\text{c}}$       |
| 23700     | 16241                  |                  | 2009 1290 |                                 | <b>ALVARO</b>                    | <b>GARCIA</b>                      | 1052082392            | <b>CARLOS</b>                    | <b>GARCIA</b>                      | HIJO(A)             | <b>EN REVISION</b>            | $\overline{\mathbf{3}}$ | 25                | $\mathbf{C}$            |
| 34839     | 64077                  |                  | 2010 1290 | 15955891                        | <b>ALDEMAR</b>                   | <b>MONTES</b>                      | 75106047              | <b>CARLOS</b>                    | <b>MONTES</b>                      | HJO(A)              | <b>EN REVISION</b>            | $\overline{\mathbf{3}}$ | 50                | $\mathbf C$             |
| 71450     | 142291                 |                  | 2011 1290 | 17667727                        | <b>ALFREDO</b>                   | <b>VARON</b>                       | 17690277              | <b>CARLOS</b>                    | <b>VARON</b>                       | HJO(A)              | <b>COBRADO</b>                | 3                       | 12.5              | $\mathbf{C}$            |
| 138101    | 3606                   |                  | 2012 1290 | 8266229                         | <b>ABELARDO</b>                  | <b>VELEZ</b>                       | 71271853              | <b>CARLOS</b>                    | <b>VELEZ</b>                       | HIJO(A)             | <b>COBRADO</b>                | 3                       | 12.5              | $\mathbf{C}$            |
| 40372     | 80811                  |                  | 2010 1290 | 1450646                         | <b>AGUSTIN</b>                   | <b>REYES</b>                       | 16746700              | <b>CARLOS</b>                    | <b>REYES</b>                       | HIJO(A)             | <b>EN REVISION</b>            | $\overline{\mathbf{3}}$ | 50                | $\mathbf{C}$            |
| 69065     | 147771                 |                  | 2011 1290 | 15341215                        | <b>ALKIVAR</b>                   | <b>DURANGO</b>                     | 15341117              | <b>CARLOS</b>                    | <b>DURANGO</b>                     | HERMANO(A) COBRADO  |                               | 3                       | 25                | $\mathbf{C}$            |
| 8709      | 557                    |                  | 2009 1290 |                                 | <b>AIDA</b>                      | <b>GUERRERO</b>                    | 98392288              | <b>CARLOS</b>                    | <b>GUERRERO</b>                    | HERMANO(A) COBRADO  |                               | 3                       | 12.5              | $\mathbf{C}$            |
| 16967     | 30143                  |                  | 2009 1290 |                                 | <b>ALVARO</b>                    | PAZ                                | 47392285              | <b>CARLOS</b>                    | PAZ                                | <b>PADRE</b>        | <b>EN REVISION</b>            | $\overline{3}$          | 50                | $\mathbf C$             |
| 22368     | 18300                  |                  | 2009 1290 |                                 | <b>AMADEO</b>                    | <b>GONZALES</b>                    | 15442045              | <b>CARLOS</b>                    | <b>GONZALEZ</b>                    | HIJO(A)             | <b>COBRADO</b>                | 3                       | 16,66             | $\mathbf{C}$            |
| 42084     | 66900                  |                  | 2010 1290 | 4700230                         | <b>ALBAN</b>                     | <b>GOMEZ</b>                       | 1061721240            | <b>CARLOS</b>                    | <b>GOMEZ</b>                       | HJO(A)              | <b>COBRADO</b>                | 3                       | 16,7              | $\mathbf C$             |
| 90865     | 45633                  |                  | 2011 1290 | 30349996                        | <b>BLANCA</b>                    | <b>CORTES</b>                      | 71977733              | <b>CARLOS</b>                    | <b>CORTES</b>                      |                     | <b>HERMANO(A) EN REVISION</b> | 3                       | 12.5              | $\ddot{\text{c}}$       |
| 81274     | 193947                 |                  | 2011 1290 | 27361589                        | <b>ANA</b>                       | <b>CHINDOY</b>                     | 18127282              | <b>CARLOS</b>                    | <b>CHINDOY</b>                     | HIJO(A)             | <b>COBRADO</b>                | 3                       | 16.67             | $\mathbf C$             |
| 76135     | 302746                 |                  | 2011 1290 | 32288230                        | <b>ANA</b>                       | <b>PEDROZA</b>                     | 1039090407            | <b>CARLOS</b>                    | <b>BENITEZ</b>                     | HJO(A)              | <b>COBRADO</b>                | 3                       | 16,66             | $\mathbf C$             |
| 33099     | 93719                  |                  | 2010 1290 | 21759960                        | <b>ANDRES</b>                    | <b>FLOREZ</b>                      | 70094444              | <b>CARLOS</b>                    | <b>FLOREZ</b>                      | <b>PADRE</b>        | COBRADO                       | 3                       | 50                | $\mathbf C$             |
| 10255     | 29105                  |                  | 2009 1290 |                                 | <b>ANGEL</b>                     | <b>JARABA</b>                      | 1050279542            | <b>CARLOS</b>                    | <b>JARABA</b>                      | HIJO(A)             | <b>EN REVISION</b>            | 3                       | 12,5              | $\mathbf{c}$            |
| 22085     | 41004                  |                  | 2009 1290 |                                 | <b>ANASTASIA</b>                 | <b>RESTREPO</b>                    | 98507210              | <b>CARLOS</b>                    | <b>MURILLO</b>                     | HIJO(A)             | <b>COBRADO</b>                | 3                       | 25                | $\mathbf{C}$            |
| 75987     | 287406                 |                  | 2011 1290 | 70527161                        | <b>ANDRES</b>                    | <b>ORTEGA</b>                      | 11001432              | <b>CARLOS</b>                    | <b>ORTEGA</b>                      | HERMANO(A) COBRADO  |                               | 3                       | 12.5              | $\overline{c}$          |
| 29210     | 13469                  |                  | 2010 1290 | 21205351                        | <b>ANA</b>                       | <b>GUTIERREZ</b>                   | 86035574              | <b>CARLOS</b>                    | <b>ACOSTA</b>                      | HIJO(A)             | <b>EN REVISION</b>            | $\overline{\mathbf{3}}$ | 20                | $\overline{\mathbf{C}}$ |
| 149081    | 4929                   |                  | 2012 1290 | 86053063359 ANA                 |                                  | <b>CARDONA</b>                     | 71376930              | <b>CARLOS</b>                    | <b>CARDONA</b>                     |                     | HERMANO(A) REINTEGRADO 3      |                         | 25                | $\mathbf C$             |

**Ilustración 6: Pantalla listado de registros tas búsqueda en Histórico**

**Nota Importante:** El sistema muestra información en la tabla frente a los parámetros de búsqueda que usted escriba esto es; si usted busca, por ejemplo "Ivan" en el campo de "nombre\_1\_victima" la tabla mostrará todos los registros del histórico que satisfagan esa condición para esa columna. Usted puede afinar la búsqueda ingresando información a otras columnas de la tabla como se muestra a continuación:

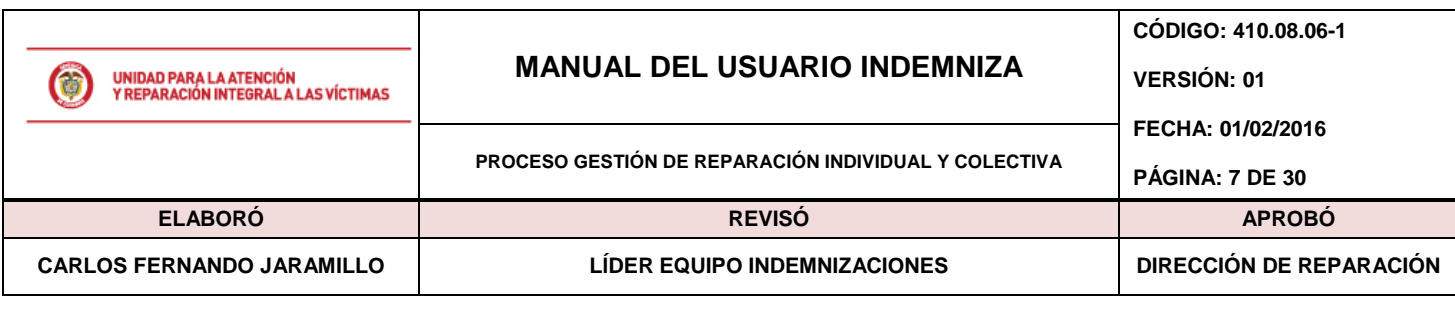

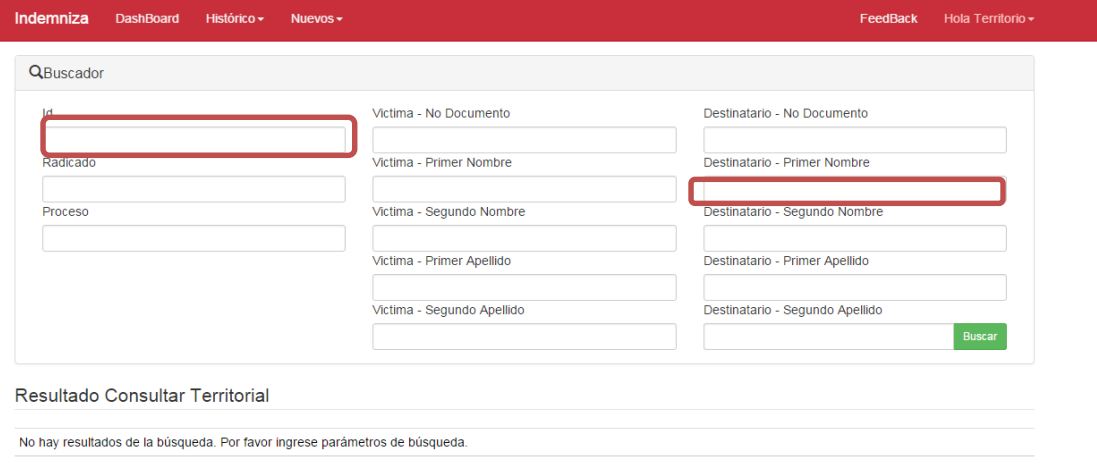

**Ilustración 7: Búsqueda en Histórico – Parámetros**

**4.** Una vez identificado el registro, usted puede consultar más información sobre éste haciendo clic en el botón de "Consultar" ubicado en la última columna de la tabla como se muestra a continuación:

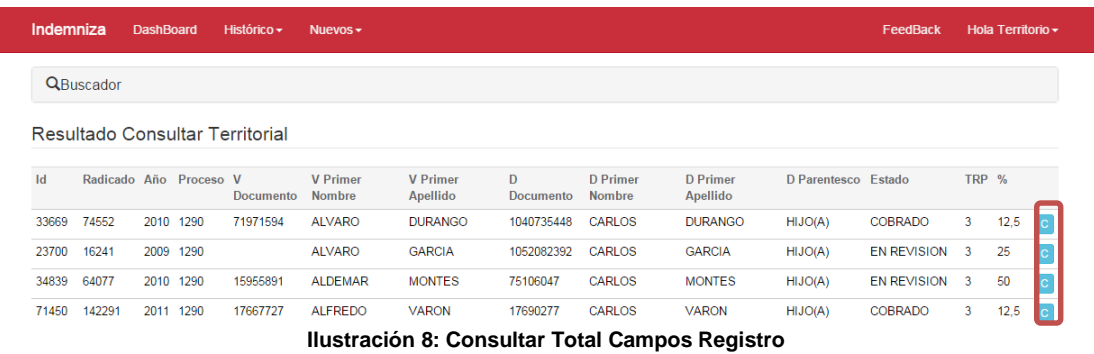

**5.** Una vez de clic en la opción "C"(Consultar), el sistema desplegará información referente a la Víctima, Destinatario, Correspondencia del destinatario y Pago, todo en una única página como se muestra en las siguientes imágenes:

**Nota:** Los datos mostrados en ésta pantalla son exclusivamente para consulta; el sistema no permite la edición de éstos.

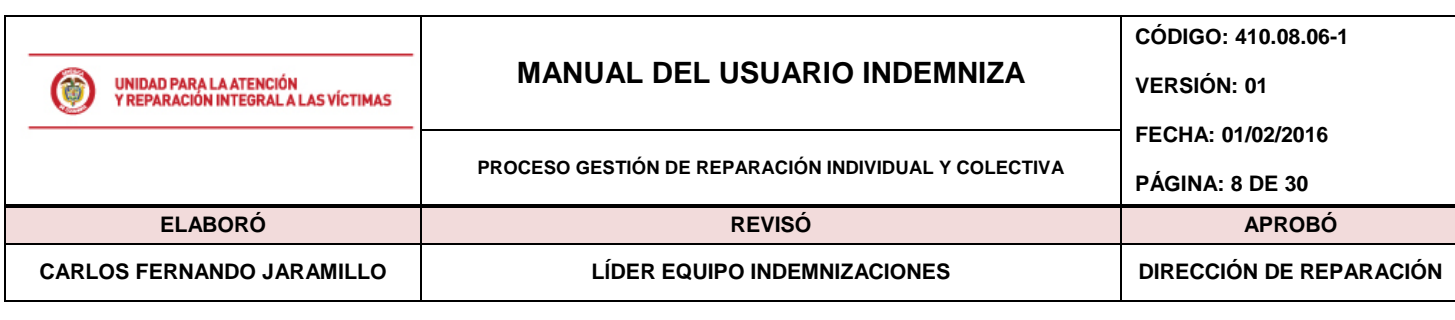

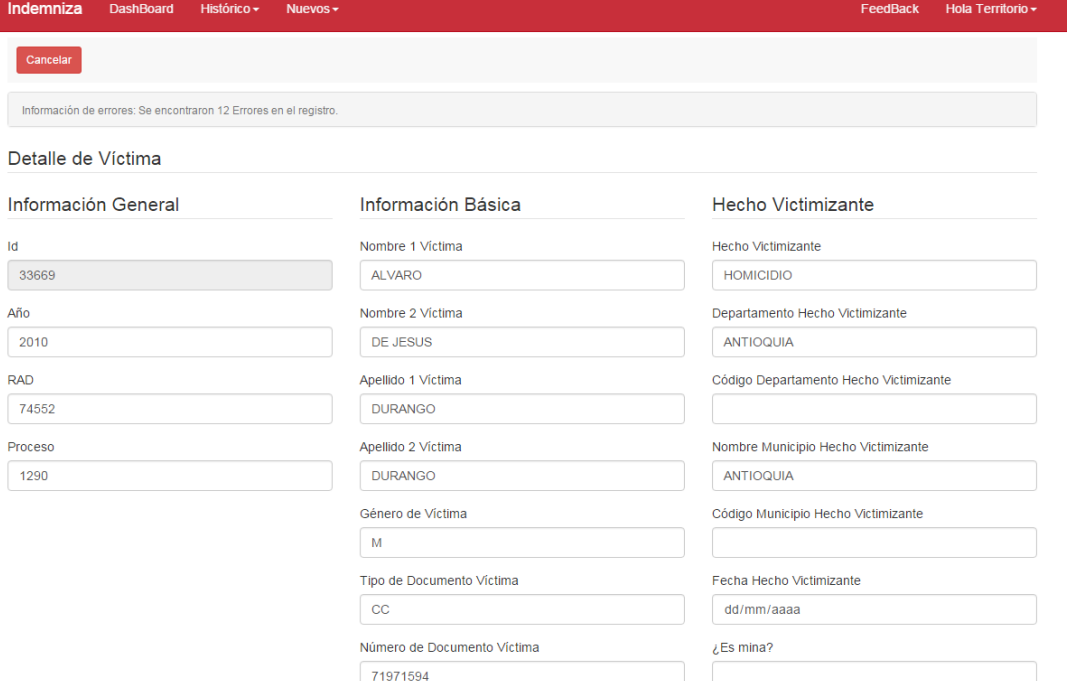

**Ilustración 9: Registro - Detalles de Víctima**

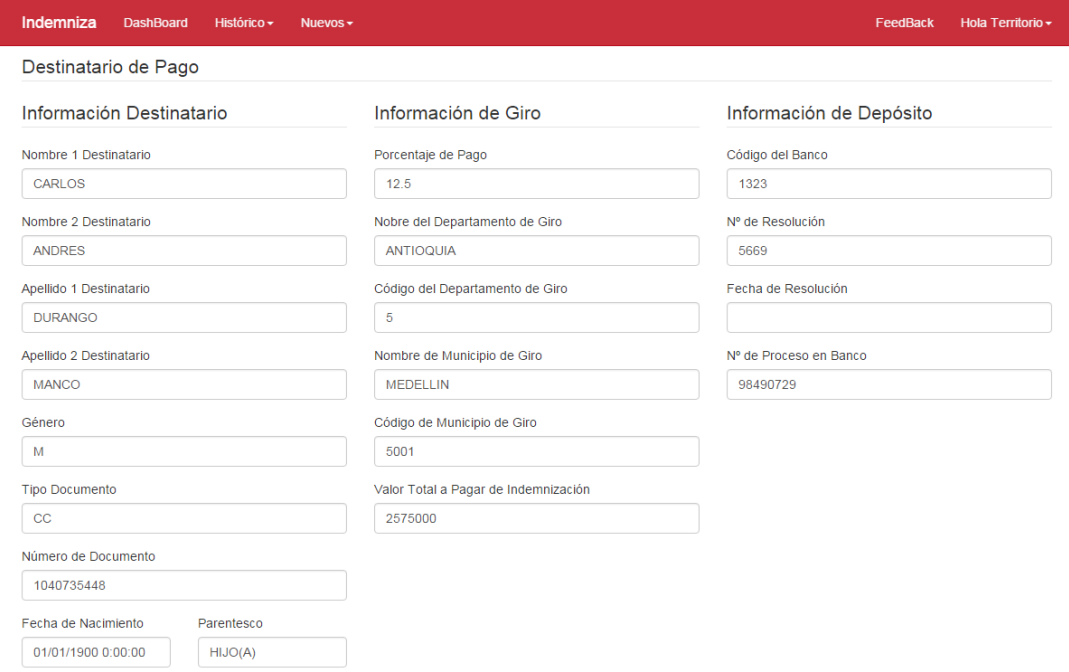

**Ilustración 10: Registro - Información Destinatario**

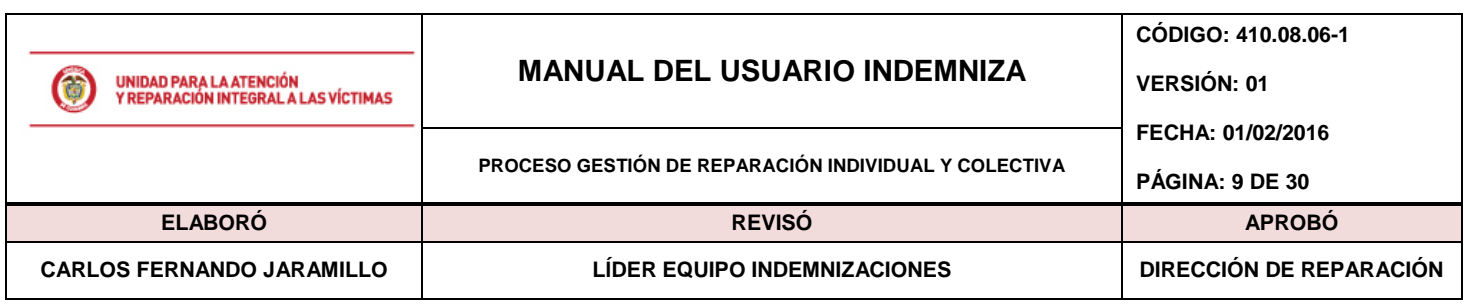

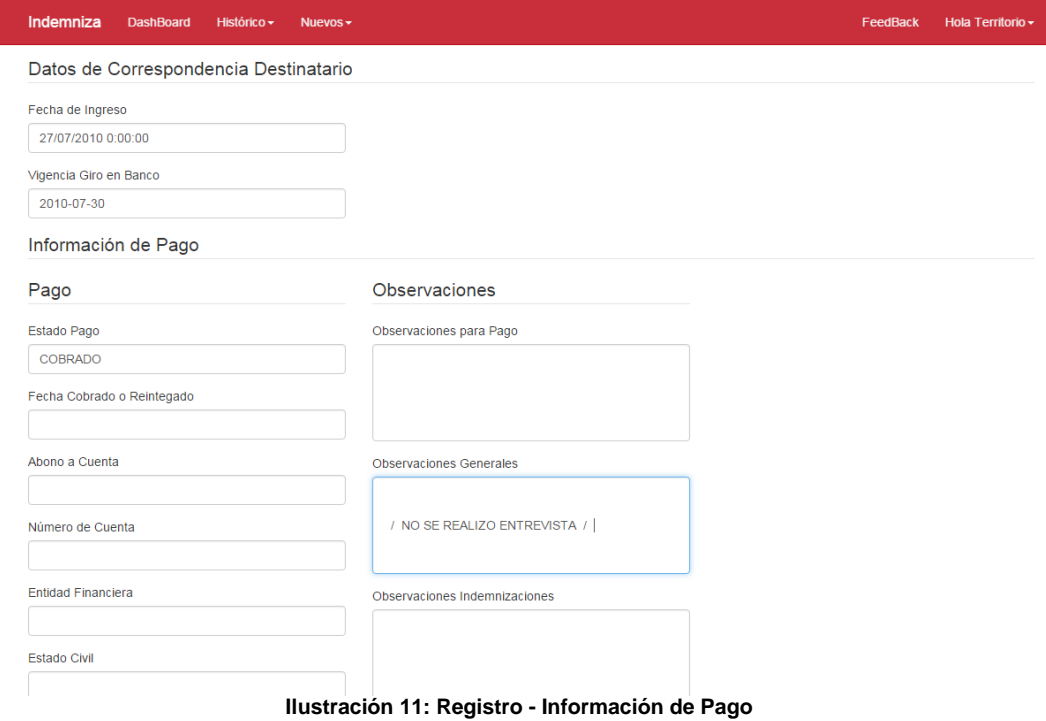

**Nota – Información de Errores:** Actualmente el equipo de Indemnizaciones realiza un proceso de verificación sobre la totalidad de registros históricos. Por éste motivo usted podrá ver el número de inconsistencias que presenta cada uno de éstos haciendo clic en "información de Errores" ubicado justo al inicio de la pantalla.

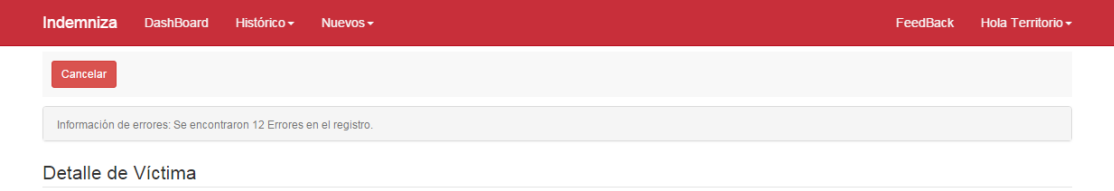

I

**Ilustración 12: Información Validación Información** 

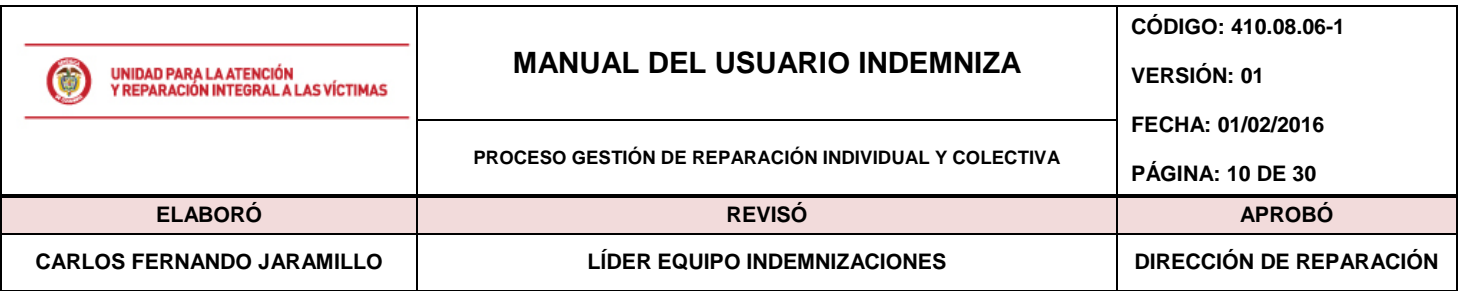

### <span id="page-9-0"></span>**5.3. FeedBack**

Se ha dispuesto en el menú superior la opción de "FeedBack" cuyo objetivo es obtener por parte de los usuarios comentarios enfocados a la mejora continua de la herramienta. Usted podrá escribirnos directamente haciendo clic en la opción Feedback así:

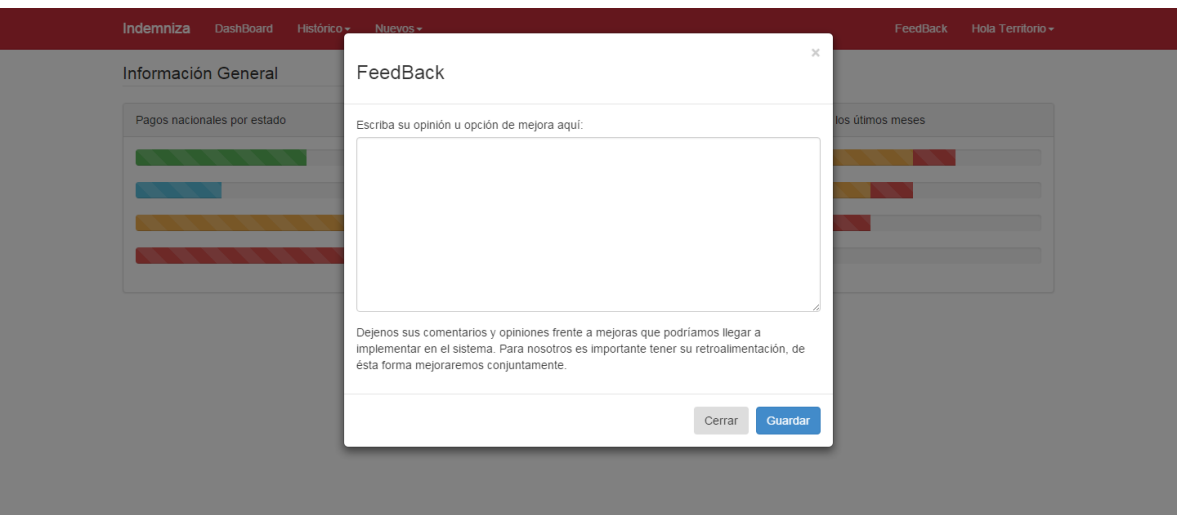

**Ilustración 13: Funcionalidad Registro de FeedBack** 

Ingrese su comentario en el campo "Comentario" dispuesto para esto y a continuación haga clic en el botón "Guardar"

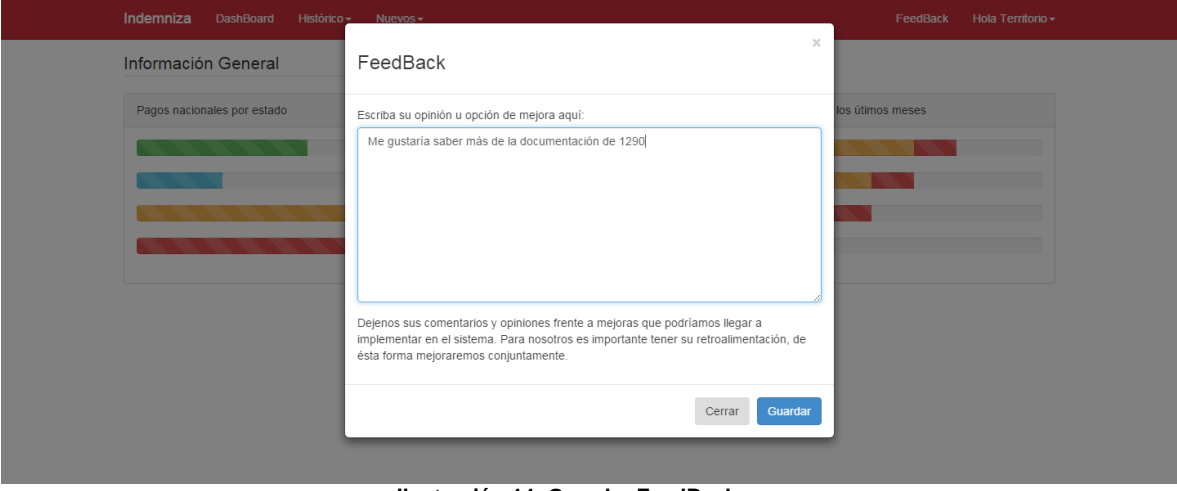

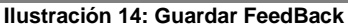

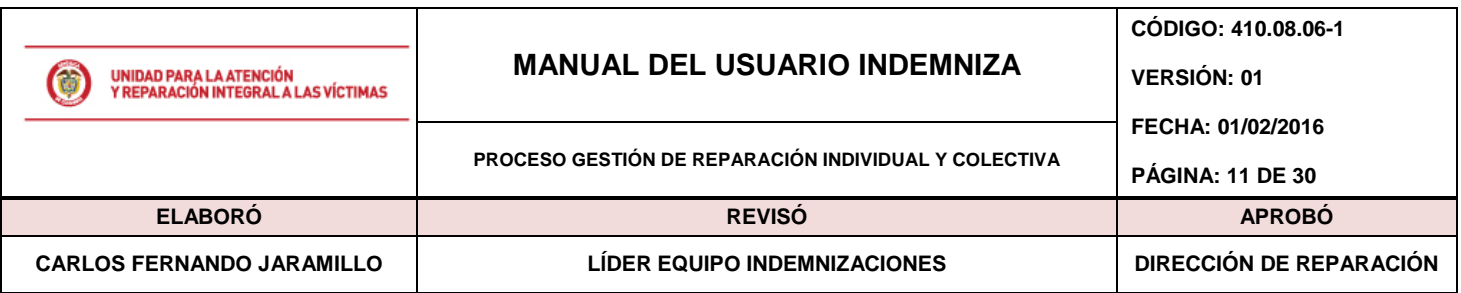

### <span id="page-10-0"></span>**5.4. Procesos de Documentación**

### <span id="page-10-1"></span>**5.4.1. Documentación 1290**

En el menú superior seleccione la opción de "Consultar Documentación 1290" y haga clic en ella.

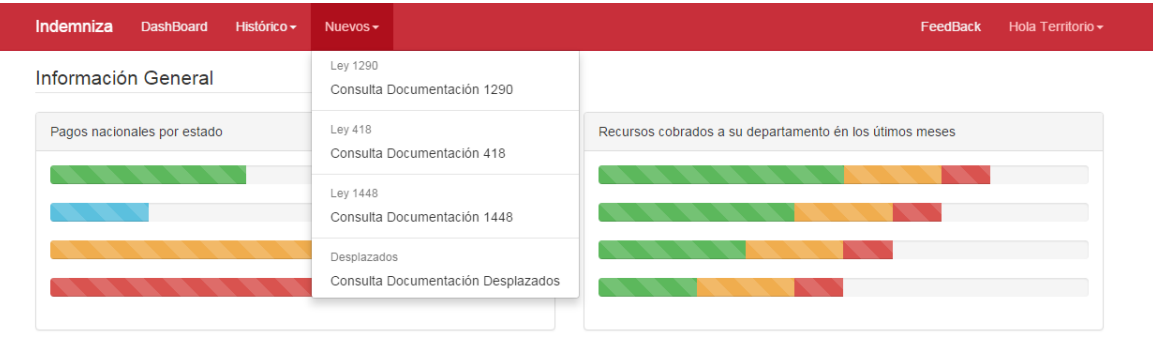

**Ilustración 15: Link de opción consulta Documentación 1290**

Allí el sistema desplegará una pantalla con la opción de búsqueda para realizar la respectiva documentación del caso. En primera instancia la página no mostrará resultado alguno hasta realizar la búsqueda de información

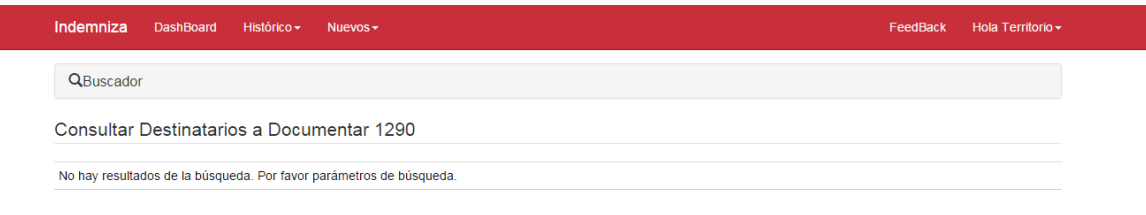

#### **Ilustración 16: Pantalla de consulta Documentación 1290**

Estando en la página de consulta haga clic en la opción "Buscador", el sistema mostrará los campos disponibles que le permitirán realizar una consulta para los casos que desea documentar tal como se muestra en la siguiente pantalla.

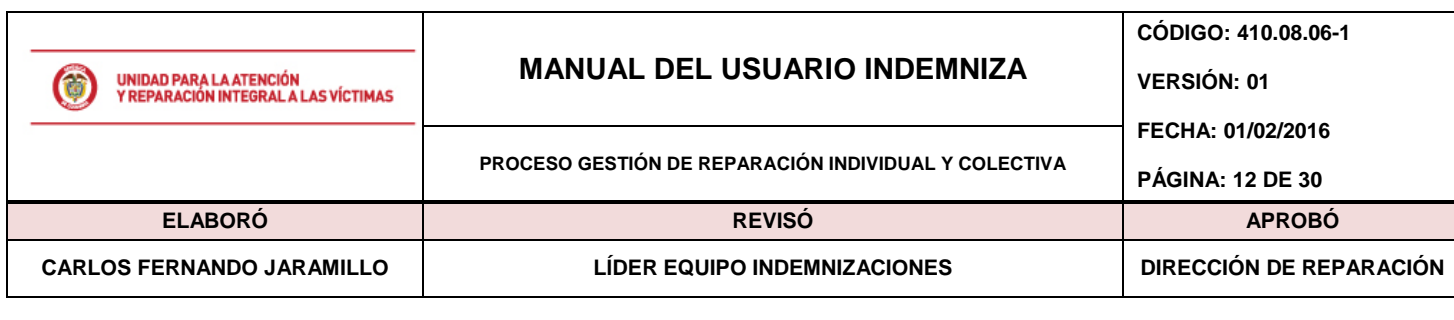

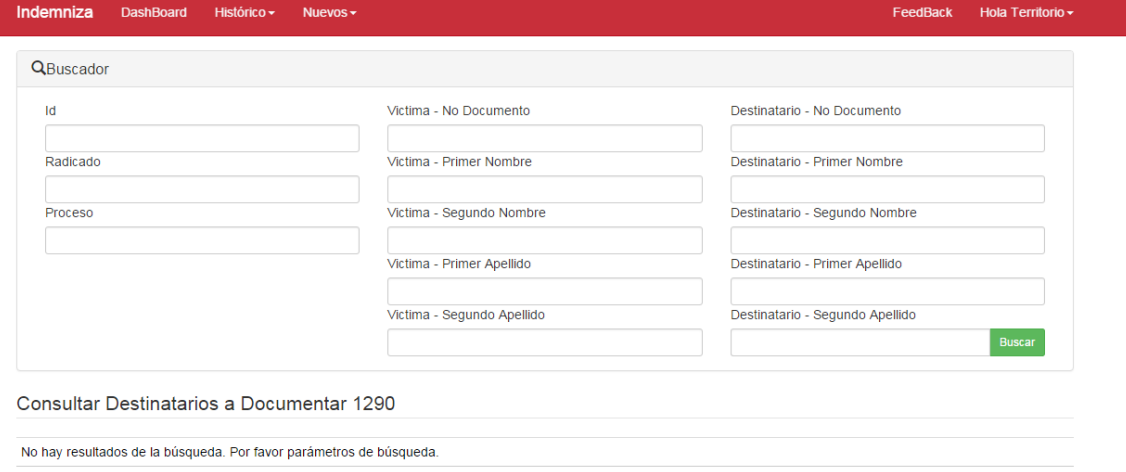

**Ilustración 17: Pantalla de parámetros de consulta Documentación 1290**

Ingresada la información para cada uno de los parámetros por los cuales desea realizar la búsqueda proceda en hacer clic en la opción "buscar". Es sistema arrojará un listado de los casos disponible para documentación como se muestra en la siguiente pantalla:

| Indemniza |           | <b>DashBoard</b> | Histórico -       | Nuevos $\sim$                             |                |                |                                   |            | FeedBack  |              | Hola Territorio - |                |
|-----------|-----------|------------------|-------------------|-------------------------------------------|----------------|----------------|-----------------------------------|------------|-----------|--------------|-------------------|----------------|
|           | QBuscador |                  |                   |                                           |                |                |                                   |            |           |              |                   |                |
|           |           |                  |                   | Consultar Destinatarios a Documentar 1290 |                |                |                                   |            |           |              |                   |                |
| Id        | Rad       | Proceso          | <b>D</b> Nombre 1 | <b>D</b> Nombre 2                         | D Apellido 1   | D Apellido 2   | <b>D</b> No Documento             | <b>TRP</b> | Asignado  |              |                   |                |
| 274002    | 1121      | 1290             | <b>ALBA</b>       | LUCIA                                     | <b>SANCHEZ</b> | <b>CARDONA</b> | 39353328                          | 8          | Si        | $\vee$       | $\mathbf C$       | A              |
| 274003    | 1121      | 1290             | <b>MARIA</b>      | ELCY                                      | <b>SANCHEZ</b> | CARDONA        | 39351116                          | 8          | Si        | $\mathsf{V}$ | $\mathbf C$       | $\,$ A         |
| 274004    | 1121      | 1290             | <b>MARIA</b>      | <b>CLAUDINA</b>                           | <b>SANCHEZ</b> | CARDONA        | 39352864                          | 8          | <b>SI</b> | $\vee$       | <b>C</b>          | A              |
| 274006    | 1121      | 1290             | <b>ROSA</b>       | JULIA                                     | CARDONA        | GALLEGO        | 21762443                          | 8          | Si        | $\vee$       | <b>C</b>          | A              |
| 274005    | 1121      | 1290             | <b>ABSALON</b>    | DE JESUS                                  | <b>SANCHEZ</b> | CARDONA        | 70325376                          | 8          | Si        | $\mathbf V$  | $\mathbf C$       | $\,$ A         |
| 274007    | 1121      | 1290             | <b>MIRYAM</b>     | <b>DEL SOCORRO</b>                        | <b>SANCHEZ</b> | <b>CARDONA</b> | 39351642                          | 8          | Si        | $\vee$       | $\mathbf C$       | A              |
| 274008    | 1121      | 1290             | <b>BEATRIZ</b>    | <b>ELENA</b>                              | SANCHEZ        | CARDONA        | 39352335                          | 8          | Si        | $\vee$       | $\mathbf{C}$      | A              |
| 354358    | 1121      | 1290             | <b>ABSALON</b>    | DE JESUS                                  | <b>SANCHEZ</b> | CASTRO         | LIBRO 013, FOLIO 117, NUMERO 0456 | 8          | Si        | $\vee$       | <b>C</b>          | $\overline{A}$ |

**Ilustración 18: Pantalla de resultado tras consulta Documentación 1290**

Para cada uno de los registros que arroja la búsqueda se muestran tres opciones, la primera marcada con (V) que permite ver la el nombre y el correo electrónico de la persona que se ha asignado un caso para documentar. Por otra parte existe la opción de (C)(Consultar) que tras hacer clic en la opción mostrará en modo de consulta la información asociada al caso como se muestra en la siguiente pantalla:

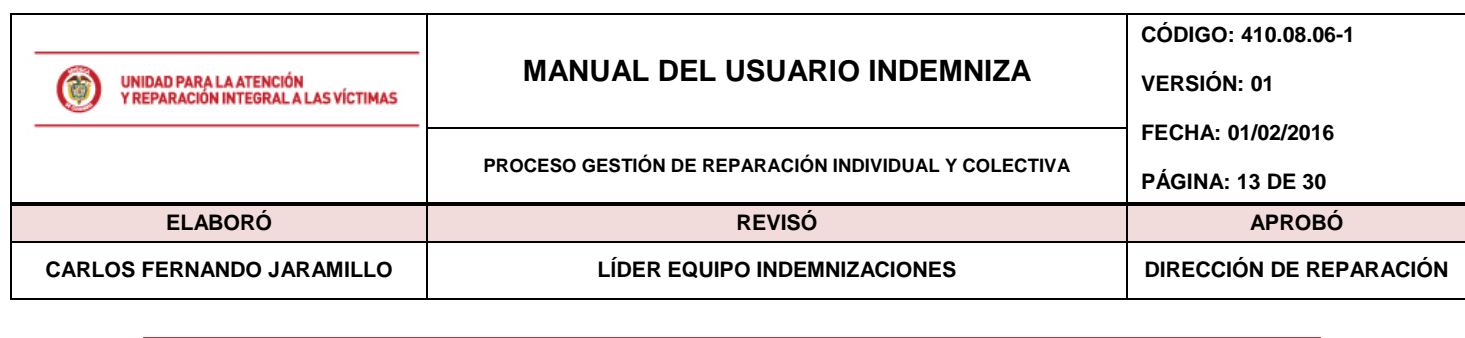

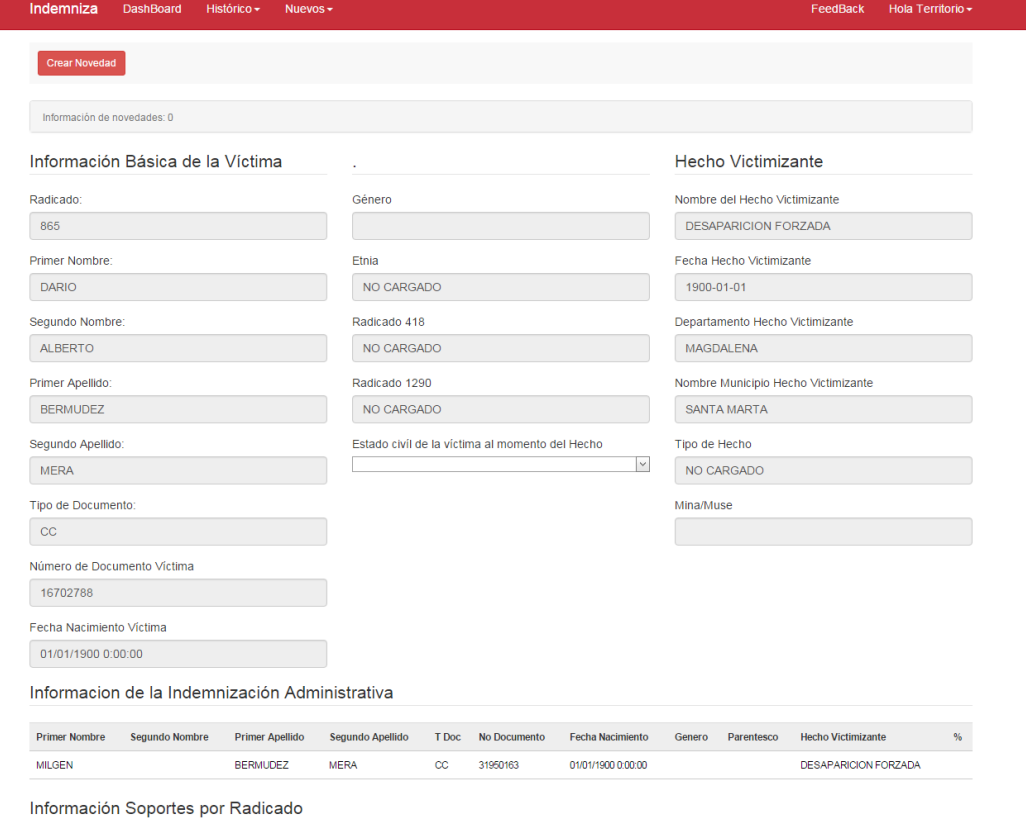

**Ilustración 19: Pantalla de Detalle Documentación 1290 – Modo Consulta**

Por último se muestra la opción (A)(Asociar), ésta opción realizará la asignación de todo el radicado a la persona que hace clic en el botón y será el responsable de realizar la documentación necesaria para cerrar el caso. Los registros que no hayan sido asignados tendrán en la columna de "asignado" el valor de "no". Una vez haga clic en la opción de "Asignar", será usted el encargado de desarrollar y documentar el radicado.

**Nota – Asignación:** Una vez asignado el caso o radicado deberá diligenciar completamente la documentación de éste. Como responsable de la documentación del caso deberá verificar que la información que se muestre sea verdadera, deberá subir los documentos asociados para cada una de éstas así como velar por el cumplimiento de novedades para éste.

Tras haber hecho clic en "Asociar" el sistema le mostrará un mensaje de éxito en la operación como se muestra en la siguiente pantalla.

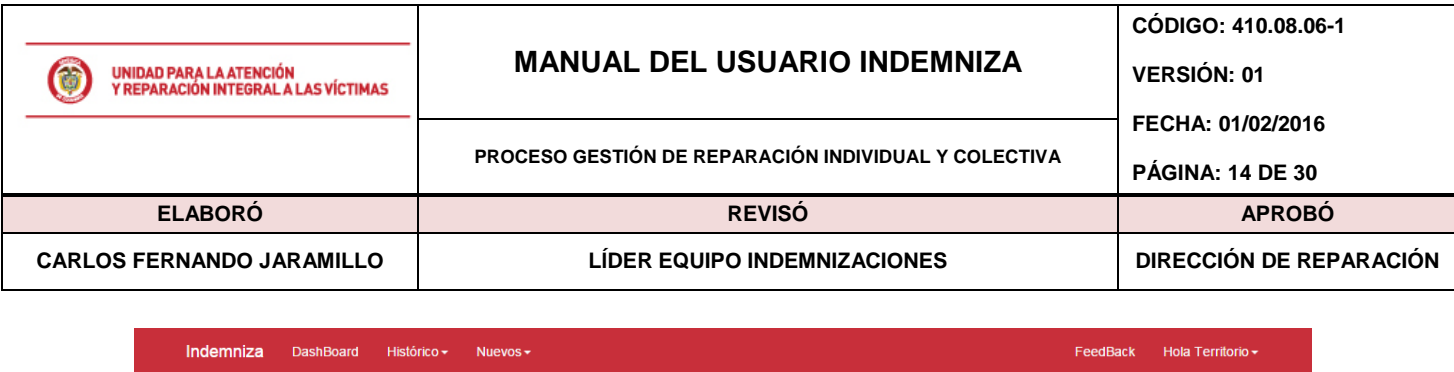

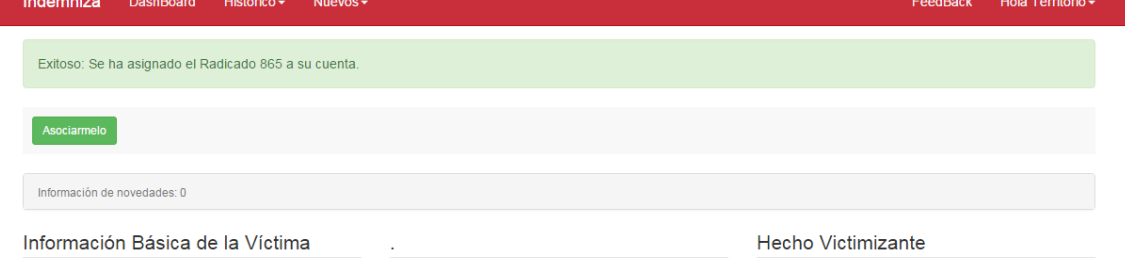

**Ilustración 20: Pantalla de Detalle Documentación 1290 – Modo Consulta**

Siguiente al mensaje, encontrará la información asociada a la víctima del radicado. Si la víctima actual cuenta con otro proceso en 418 o en 1290 el sistema le mostrará los radicados asociados según sea el caso. Es importante notar que la información de Victima no es modificable, tan sólo es de consulta.

**Nota – Documentación:** Al momento de realiza la documentación es necesario que seleccione la información del "estado civil de la víctima al momento del hecho victimizante" toda vez que de no realizarlo el sistema no permitirá continuar con el proceso de documentación del caso para proceder con el cierre de éste.

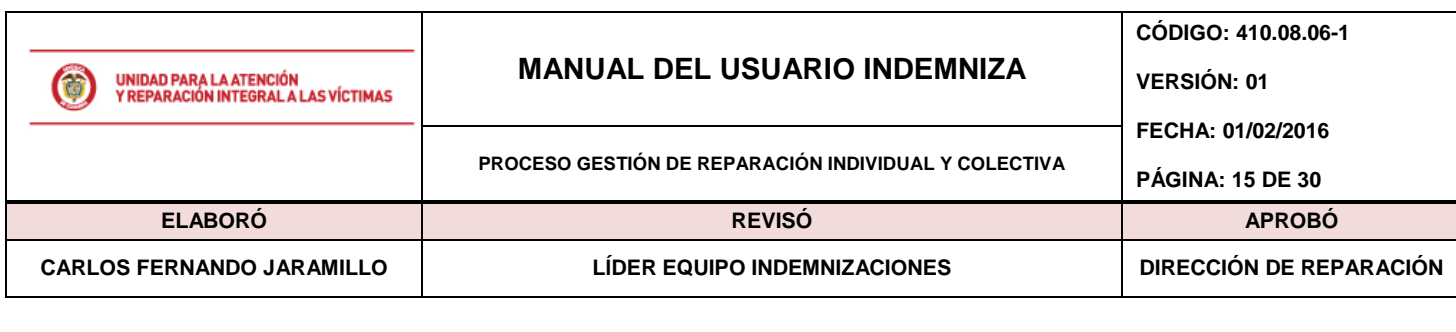

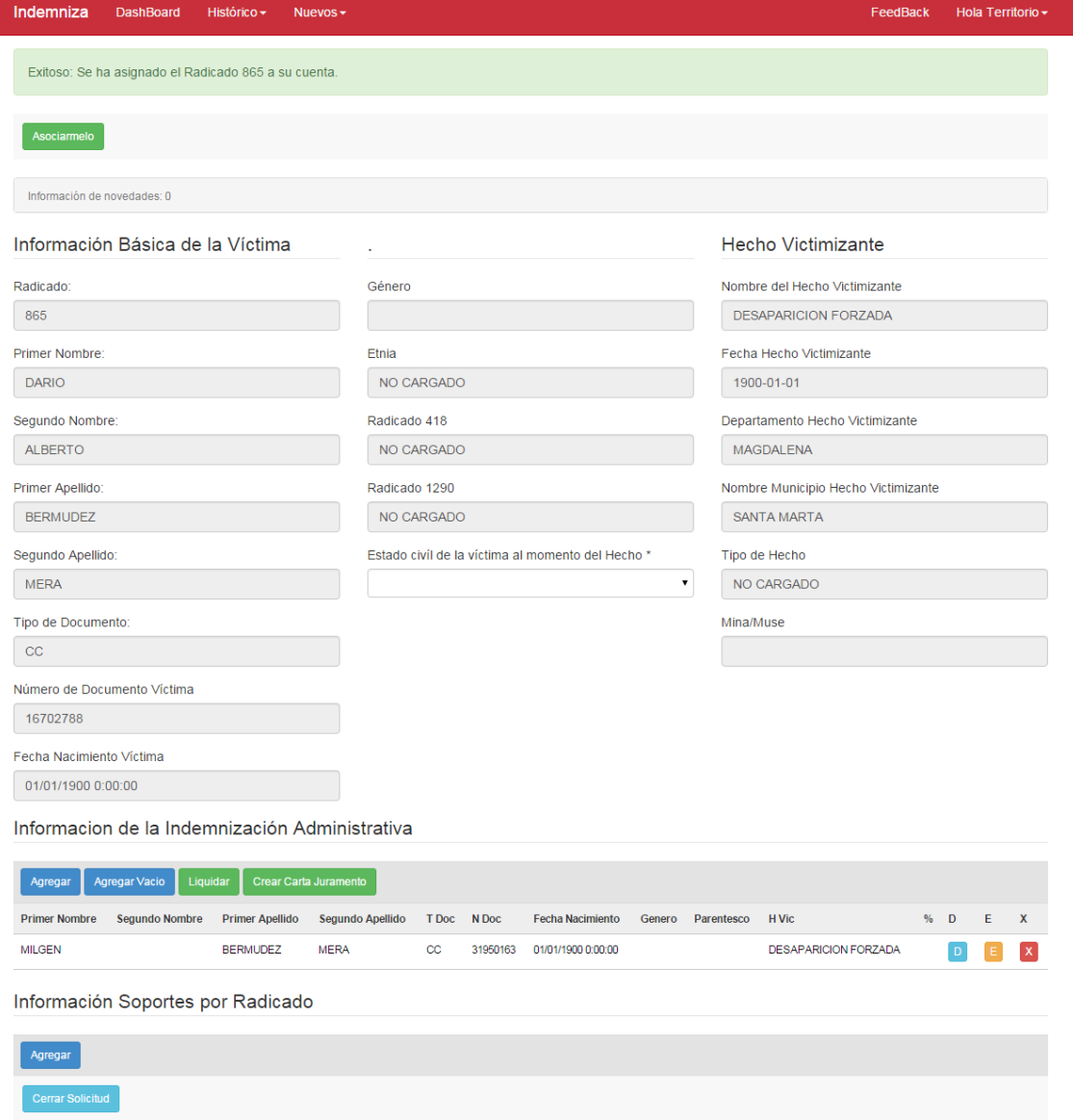

**Ilustración 21: Pantalla de Detalle Documentación 1290 – Modo Edición**

Consecutivamente a la información de la víctima (haciendo scroll down sobre la pantalla) encontrará la lista de personas inscritas dentro de la declaración. **Nota** no todos los parentescos son aptos para la asignación de porcentaje de indemnización administrativa, sólo aquellos que tengan marcación en la columna de "Parentesco" son válidos para realizar la respectiva liquidación del caso:

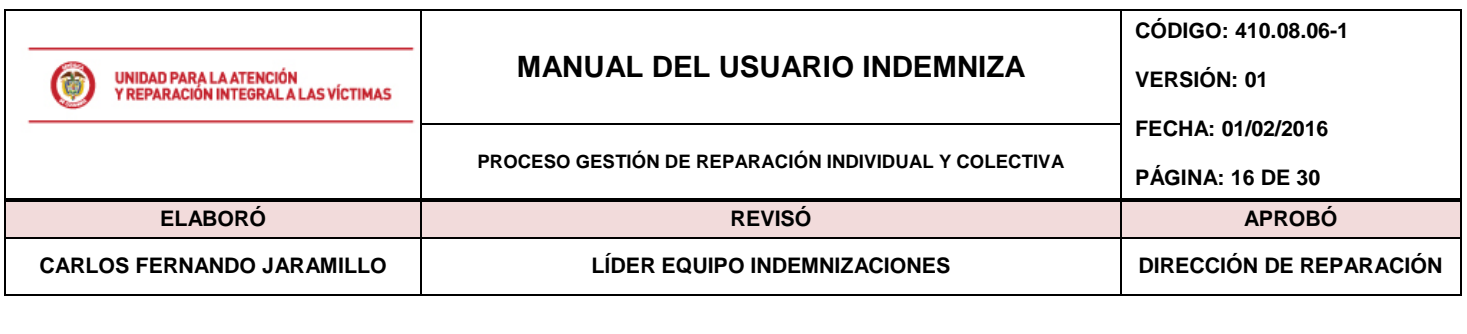

Informacion de la Indemnización Administrativa

| Agregar              | Agregar Vacio | Liquidar Crear Carta Juramento |                                                 |    |             |                         |        |            |                             |       |    |  |
|----------------------|---------------|--------------------------------|-------------------------------------------------|----|-------------|-------------------------|--------|------------|-----------------------------|-------|----|--|
| <b>Primer Nombre</b> |               |                                | Segundo Nombre Primer Apellido Segundo Apellido |    | T Doc N Doc | <b>Fecha Nacimiento</b> | Genero | Parentesco | <b>H</b> Vic                | $%$ D | Е. |  |
| <b>MILGEN</b>        |               | <b>BERMUDEZ</b>                | <b>MERA</b>                                     | cc | 31950163    | 01/01/1900 0:00:00      |        |            | <b>DESAPARICION FORZADA</b> |       | E  |  |

**Ilustración 22: Pantalla de Detalle Destinatarios en 1290 – Modo Edición**

**Agregar Destinatarios:** En la página anterior se encuentra el botón de "Agregar" (marcado con color azul). Si usted, tras verificar la información y soportes del declarante, nota que existe una persona que no está incluida en la declaración, usted podrá realizar la inclusión con ésta opción. Una vez haga "clic" sobre la opción de "Agregar" se mostrará la siguiente ventana:

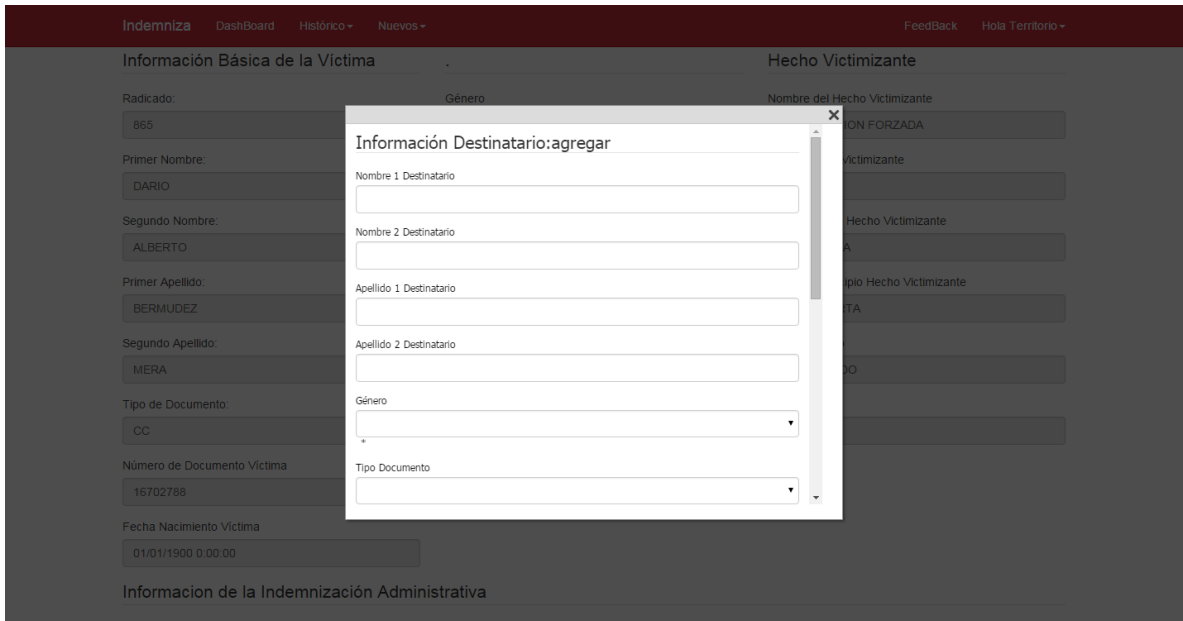

**Ilustración 23: Pantalla de Detalle Destinatarios en 1290 – Modo Agregar**

Allí deberá ingresar los datos del nuevo destinatario (nombres, apellidos, fecha de nacimiento, tipo de documento, número de documento, parentesco con la víctima, datos de contacto y correspondencia)

**Nota:** Recuerde que como encargado del registro usted deberá subir la información y/o documentos que soporten la información que está creando en el sistema. Tenga en cuenta que si agrega una persona cuyo parentesco no esté incluido dentro del proceso de asignación de porcentajes (hijos, esposo/a, abuelo/a) éste no será tenido en cuenta al momento de liquidar.

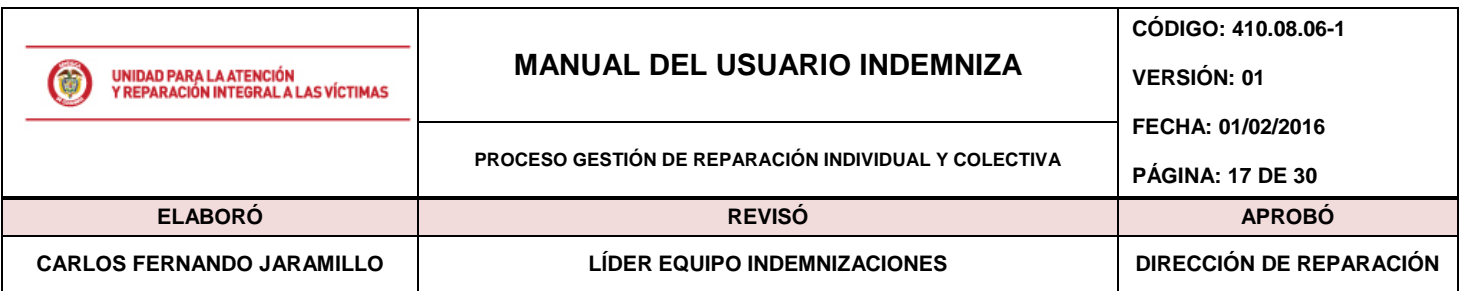

Digitada la información haga "clic" en la opción "guardar" como se muestra en la siguiente imagen, esto guardará la información y actualizará de forma automática la lista de destinatarios.

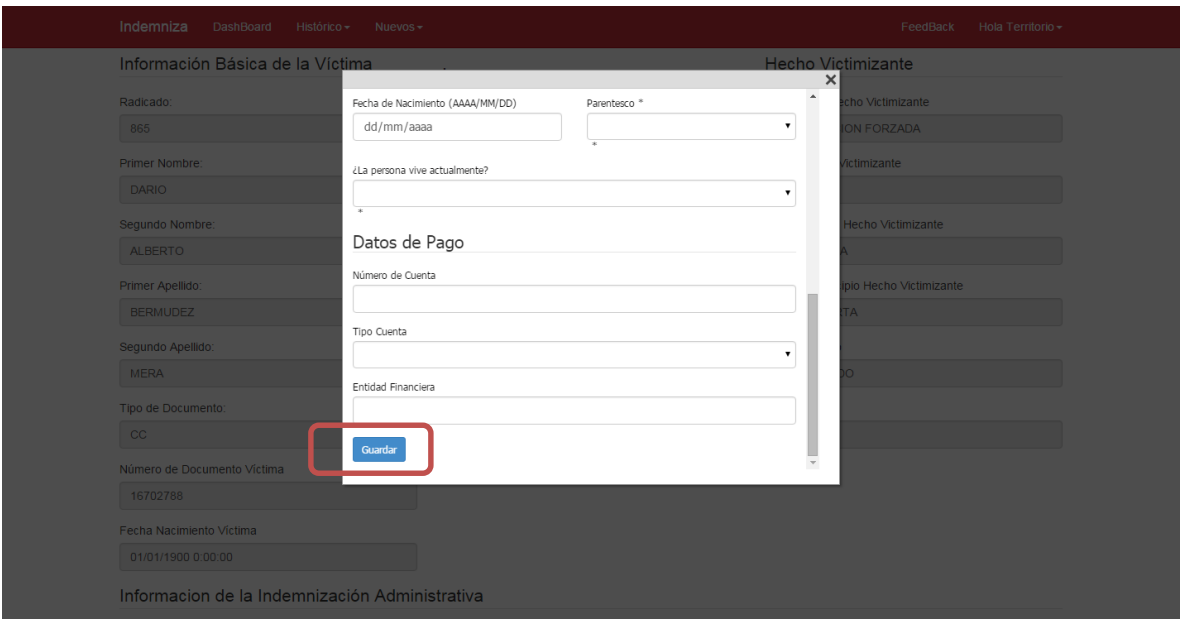

**Ilustración 24: Pantalla de Detalle Destinatarios en 1290 – Modo Agregar**

**Agregar Destinatarios Sin Información:** En los casos donde se establezca que existen destinatarios cuya información nula se podrá realizar la creación de "Destinatarios Vacíos", éste tipo de registro permite asignar y congelar el porcentaje del valor de indemnización administrativa hasta que la información de la persona sea aclarada y verificada, de ésta forma se eliminan posibles procesos de reprogramaciones futuras.

Para agregar un "Destinatario vacío" por favor haga "clic" en la opción "Agregar Vacío" como se muestra en la siguiente imagen:

Informacion de la Indemnización Administrativa

| Agregar                                | Agregar Vacio Liquidar Crear Carta Juramento |                  |             |             |                         |        |            |                             |       |       |  |
|----------------------------------------|----------------------------------------------|------------------|-------------|-------------|-------------------------|--------|------------|-----------------------------|-------|-------|--|
| Segundo Nombre<br><b>Primer Nombre</b> | <b>Primer Apellido</b>                       | Segundo Apellido |             | T Doc N Doc | <b>Fecha Nacimiento</b> | Genero | Parentesco | <b>H</b> Vic                | $%$ D | - E - |  |
| <b>MILGEN</b>                          | <b>BERMUDEZ</b>                              | <b>MERA</b>      | $_{\rm CC}$ | 31950163    | 01/01/1900 0:00:00      |        |            | <b>DESAPARICION FORZADA</b> |       | EX    |  |

**Ilustración 25: Pantalla de Detalle Destinatarios en 1290 – Modo Agregar Vacío**

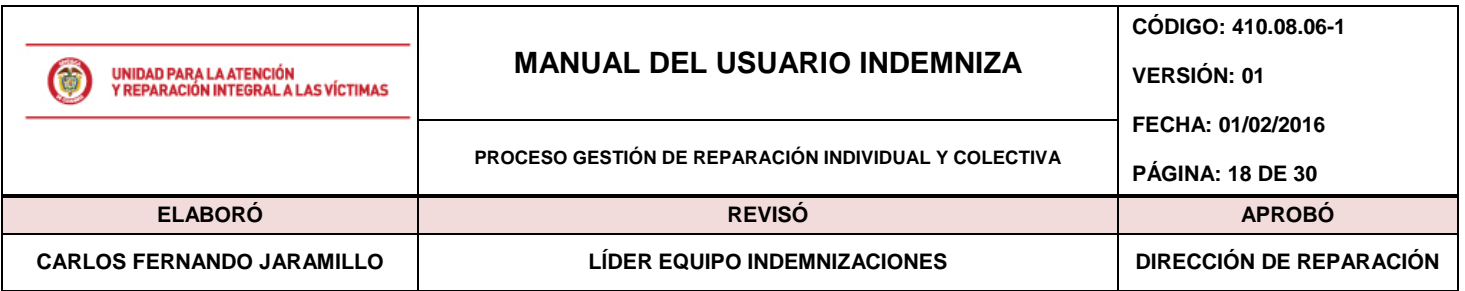

Tras la acción el sistema mostrará la siguiente pantalla donde deberá seleccionar el parentesco de la persona que desea registrar:

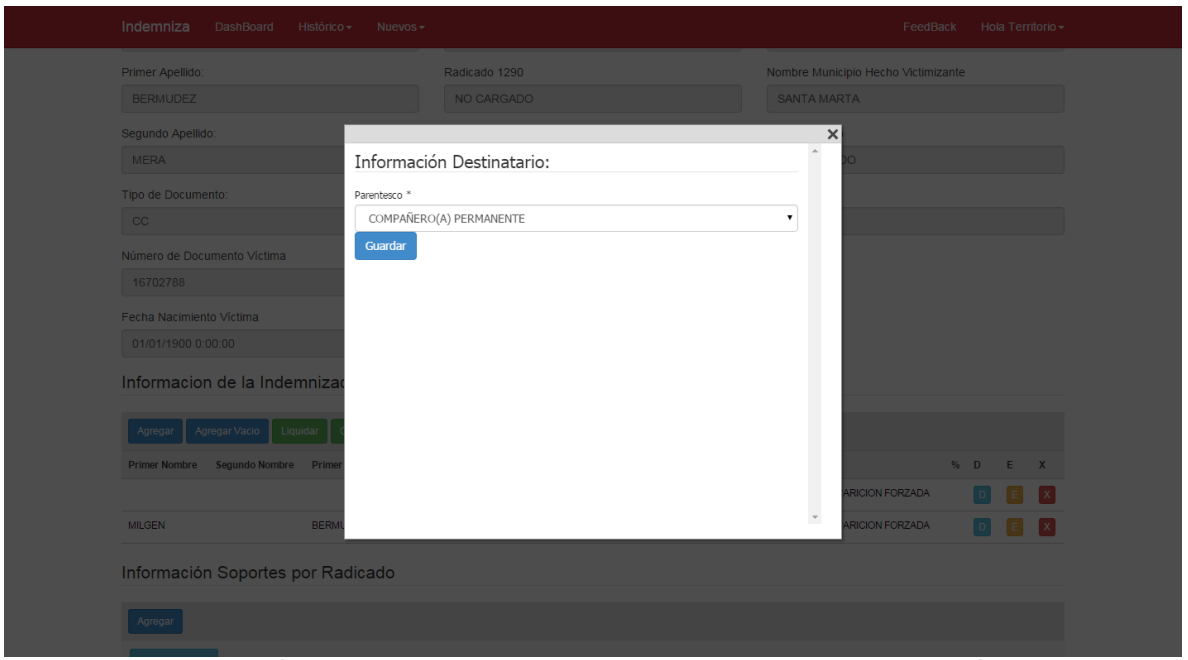

**Ilustración 26: Pantalla de Detalle Destinatarios en 1290 – Modo Agregar Vacío**

Una vez seleccionado el "Parentesco" haga "clic" en el botón "Guardar", esto actualizará la lista de destinatarios con un nuevo registro así (Nota: El parentesco mostrado en la imagen es conforme a su selección de parentesco):

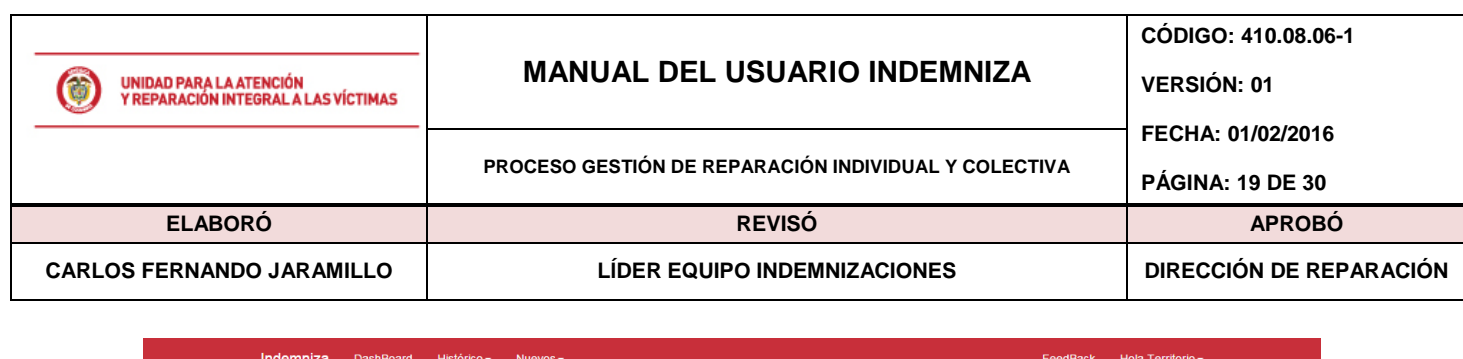

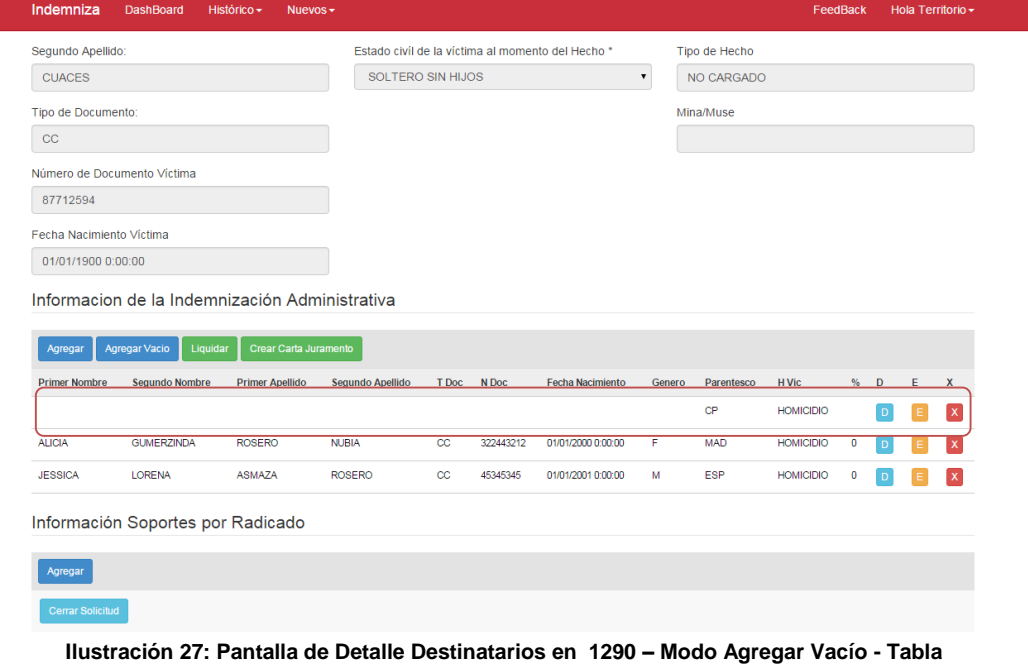

**Editar Información de un Destinatario:** En la anterior lista de personas usted podrá modificar la información del "destinatario" haciendo clic en el botón amarillo con la letra "E". Una vez haga clic, el sistema mostrará la siguiente pantalla con la información relacionada en Indemniza por parte del destinatario seleccionado así:

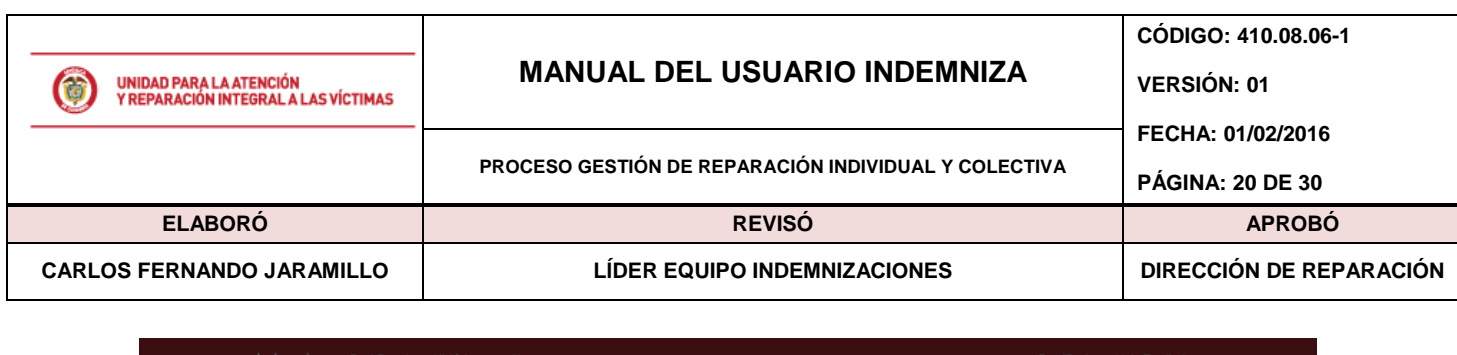

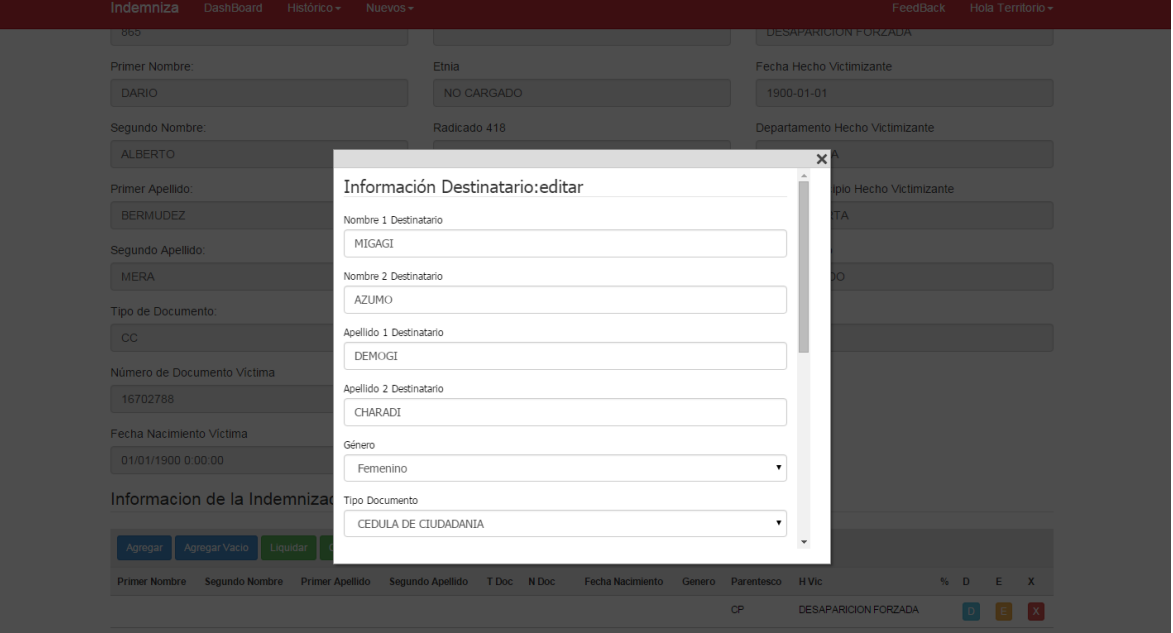

**Ilustración 28: Pantalla de Detalle Destinatarios en 1290 – Modo Edición**

Modifique la información necesaria y haga "scroll down" buscando la opción de "Guardar" ubicada en la parte inferior de la ventana así. Haga "clic" en la opción guardar. Tan pronto el sistema procese la solicitud cerrará automáticamente la página de edición y mostrará en la parte superior de la página (haciendo scroll up) el siguiente mensaje:

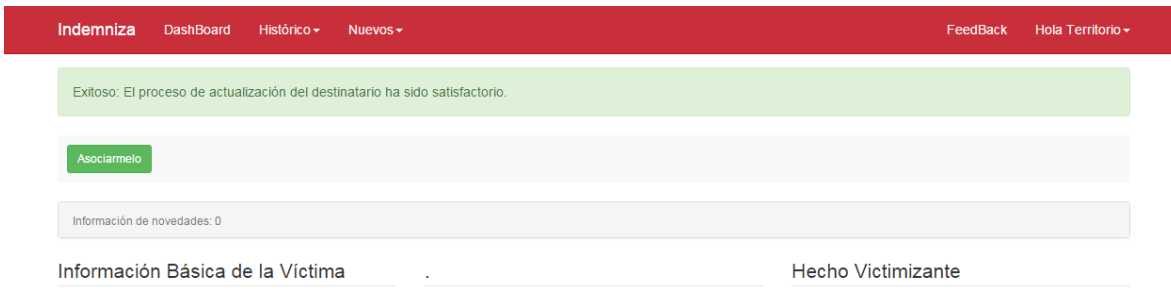

**Ilustración 29: Pantalla de Detalle Destinatarios en 1290 – Mensaje Éxito Actualización**

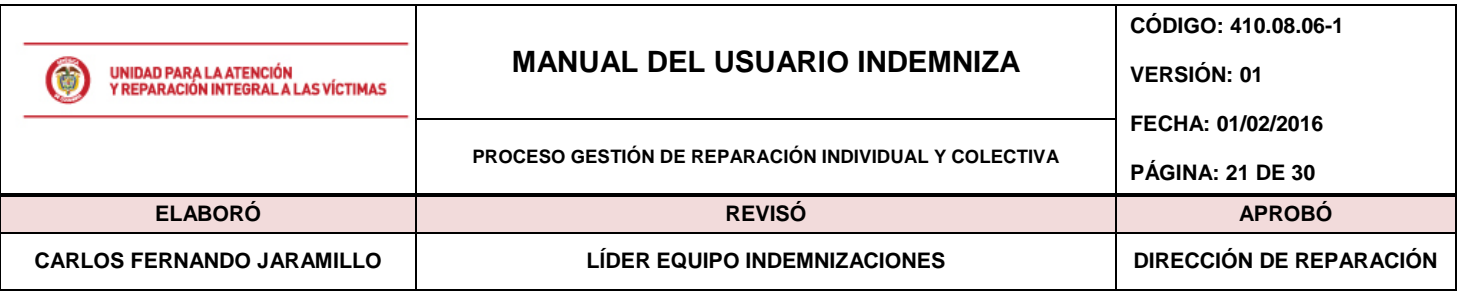

## <span id="page-20-0"></span>**5.4.2. Asignación de Datos de Contacto a Personas 1290**

Cada una de las personas involucradas como destinatarias del caso deben tener datos de contacto asociados. Si no existen datos de contacto el sistema generará un error al momento de generar la carta de Juramente, de igual forma no podrá establecerse el lugar donde debe ser colocado el giro. Para registrar los datos de contacto de la persona diríjase a la opción "D" (Datos de Contacto) en la tabla de destinatarios

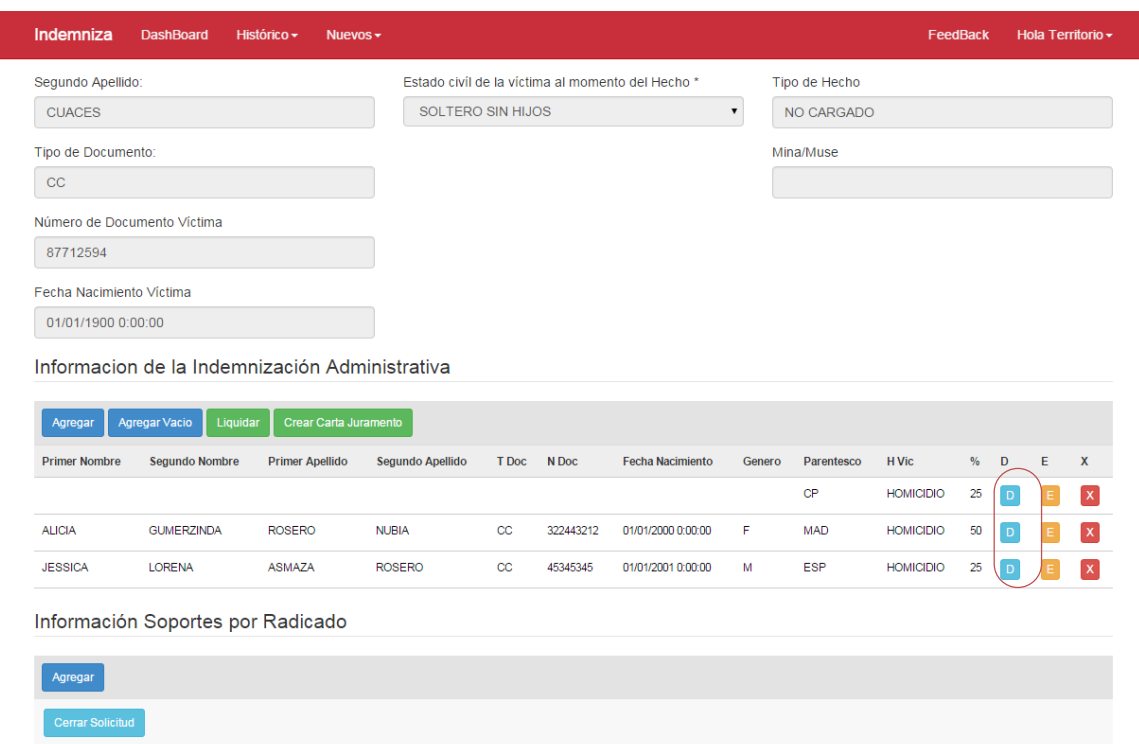

**Ilustración 30: Pantalla de Detalle Destinatarios en 1290 – Asignación de Datos de Contacto**

Haga clic en la opción (D), una vez dentro ejecutada la acción, el sistema muestra una página donde sólo se listan los datos de contacto de la persona seleccionada. Es importante mencionar que por lo menos debe existir un dato de contacto marcado como dato "Para Giro".

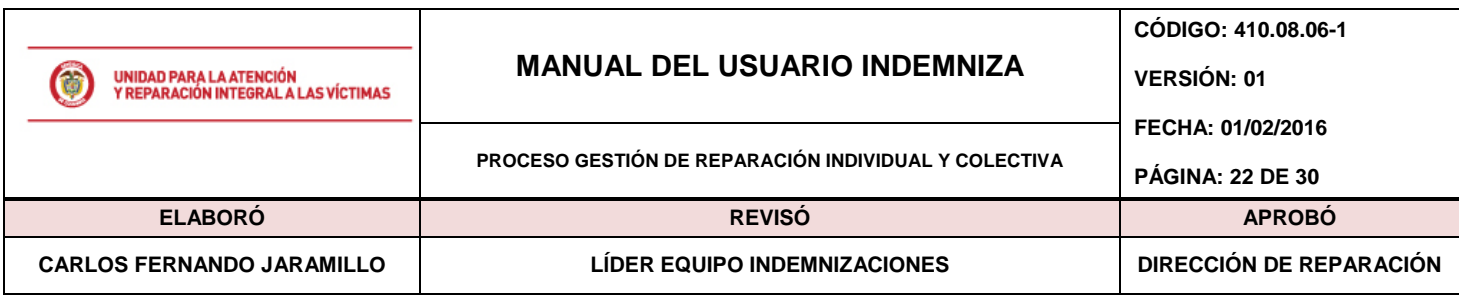

| Indemniza | Histórico $\star$<br><b>DashBoard</b>         | Nuevos $\star$ |                     |                  |       |                  |           | FeedBack | Hola Territorio $\sim$ |  |
|-----------|-----------------------------------------------|----------------|---------------------|------------------|-------|------------------|-----------|----------|------------------------|--|
|           | <b>Agregar Nuevo</b>                          |                |                     |                  |       |                  |           |          |                        |  |
|           |                                               |                |                     |                  |       |                  |           |          |                        |  |
|           | Consultar Datos de Correspondencia y Contacto |                |                     |                  |       |                  |           |          |                        |  |
| Id        | Teléfono                                      | Celular        | <b>Departamento</b> | <b>Municipio</b> | Email | <b>Dirección</b> | Para Giro |          |                        |  |

**Ilustración 31: Pantalla de Detalle Destinatarios en 1290 – Listado Datos de Contacto de Persona**

En las opciones de la tabla encontrará la posibilidad de consultar los datos (C), editar la información (E) o bien la función de eliminar el registro (X). De igual forma se encuentra la opción de "Agregar nuevo" que permitirá crear un nuevo registro de dato de contacto como se muestra en la siguiente pantalla:

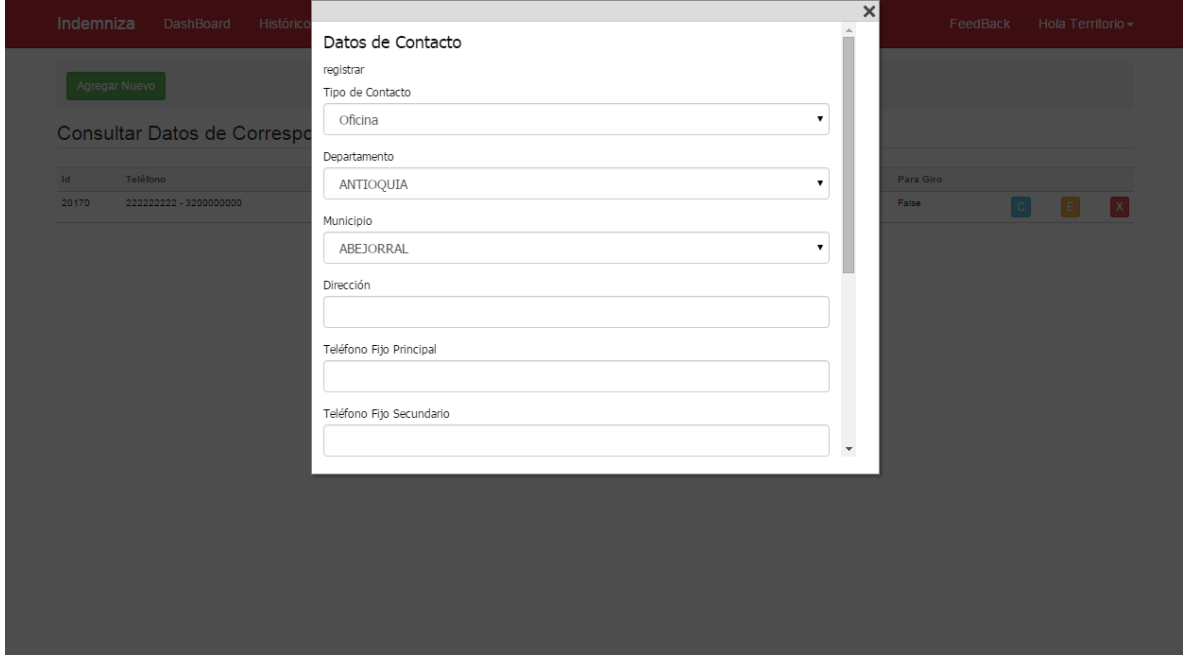

Finalizado el registro de la información, diríjase a la parte inferior de la pantalla donde encontrará la opción de "guardar"; haga clic en ésta función para guardar la información y verla reflejada en la página:

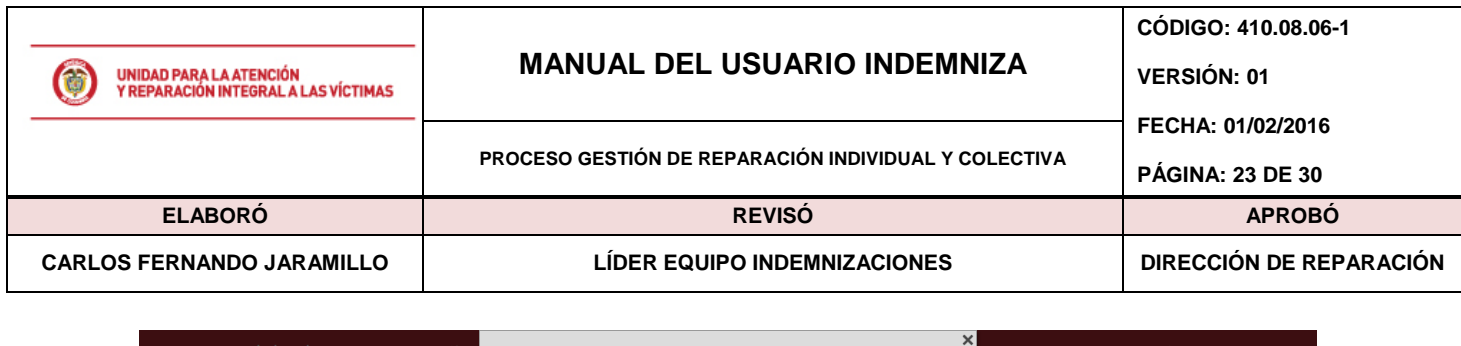

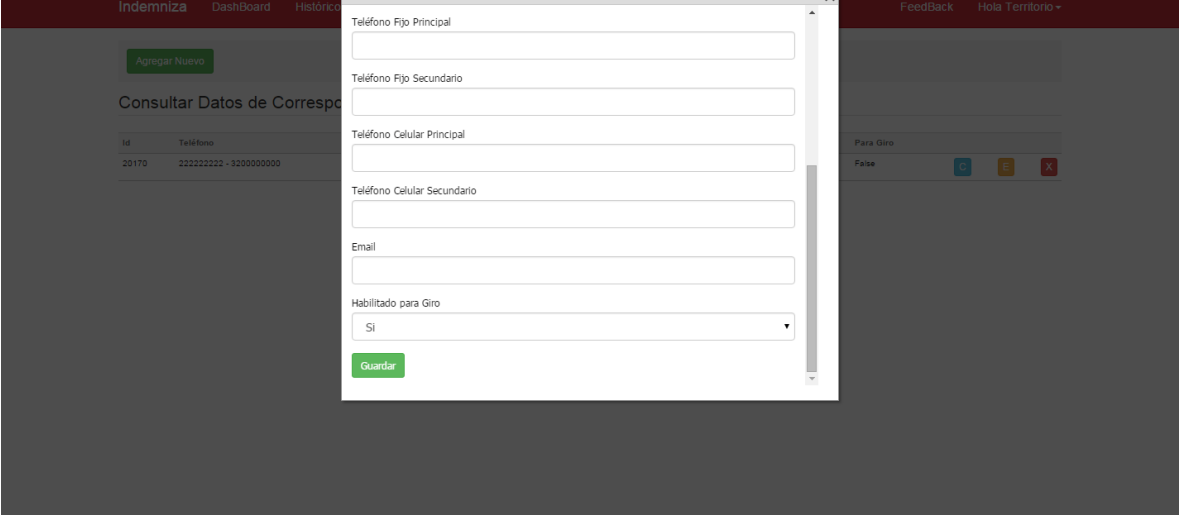

**Ilustración 32: Pantalla de Detalle Destinatarios en 1290 – Opción Guardar Dato Contacto**

| Indemniza            | <b>DashBoard</b>                              | Histórico $\sim$ | Nuevos $\star$   |                  |               |                       | FeedBack  | Hola Territorio - |              |
|----------------------|-----------------------------------------------|------------------|------------------|------------------|---------------|-----------------------|-----------|-------------------|--------------|
|                      | Exitoso: ha creado un nuevo contacto.         |                  |                  |                  |               |                       |           |                   |              |
| <b>Agregar Nuevo</b> |                                               |                  |                  |                  |               |                       |           |                   |              |
|                      | Consultar Datos de Correspondencia y Contacto |                  |                  |                  |               |                       |           |                   |              |
| Id                   | Teléfono                                      | Celular          | Departamento     | Municipio        | Email         | Dirección             | Para Giro |                   |              |
| 20170                | 222222222 - 3200000000                        |                  | <b>NARIÑO</b>    | <b>IPIALES</b>   |               | CARRERA 5 NO. 90 - 50 | False     | E.<br>$\mathbf C$ | $\mathbf{x}$ |
| 3026399              | 8897879                                       | 7987897          | <b>ANTIOQUIA</b> | <b>ABEJORRAL</b> | DEMO@DEMO.COM | CALLE 20              | True      | $\mathbf C$       |              |

**Ilustración 33: Pantalla de Detalle Destinatarios en 1290 – Mensaje Éxito Guardado Datos de Contacto**

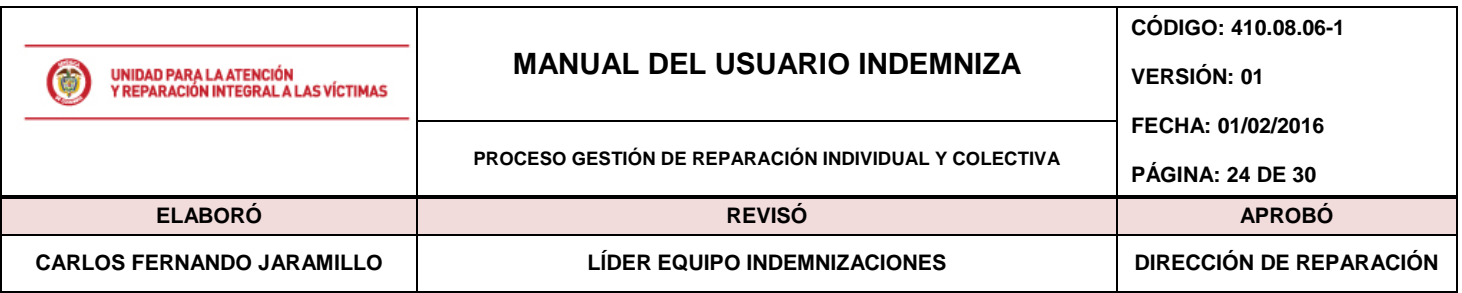

### <span id="page-23-0"></span>**5.4.3. Asignación de Porcentajes para pago 1290**

Terminada la carga y verificación de información para cada uno de los destinatarios usted deberá hacer "clic" en la opción de "liquidar" de tal forma que el sistema pueda asignar automáticamente los porcentajes de pago para cada uno de los destinatarios dentro del radicado,

Informacion de la Indemnización Administrativa

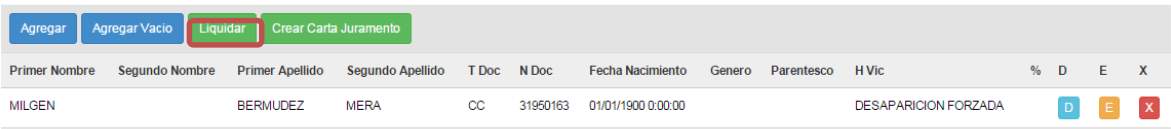

**Nota**: Antes de liquidar la columna (%) dentro de la lista de destinatarios debe estar sin información. Tras la ejecución del proceso de liquidación el sistema asignará los porcentajes correspondientes según su parentesco y número de destinatarios.

En la siguiente pantalla se muestra el resultado de la ejecución del proceso. Note que para los destinatarios que no cuentan con información en "parentesco" el sistema asigna automáticamente el valor de cero (0).

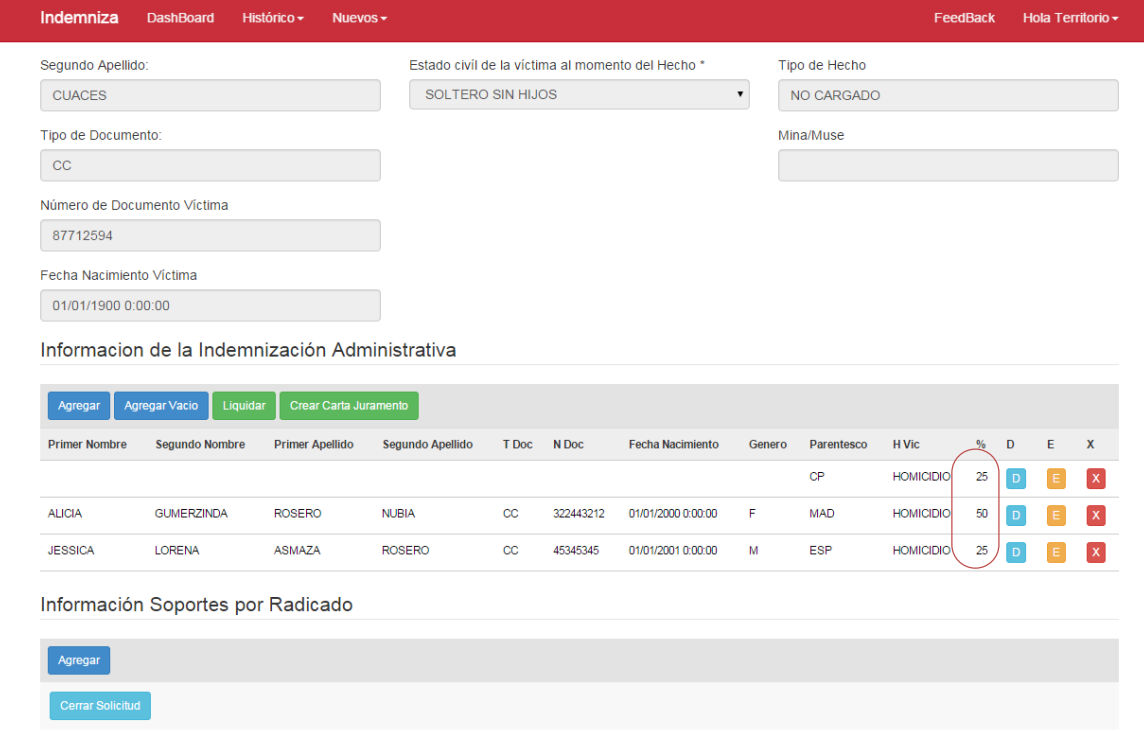

**Ilustración 34: Pantalla de Detalle Destinatarios en 1290 – Asignación de Porcentajes**

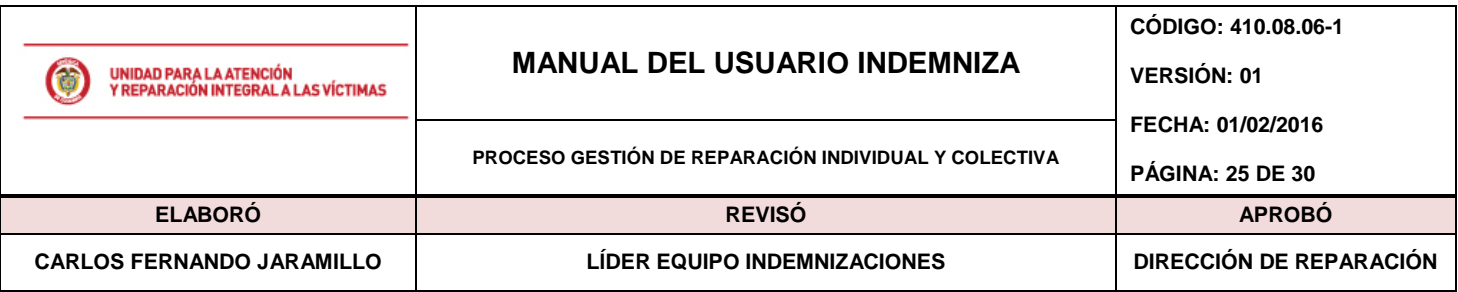

### <span id="page-24-0"></span>**5.4.4. Sección de Soportes Documentales 1290**

Por último se encuentra la opción de "Información de Soportes por Radicado". Ésta sección muestra la información documental asociada al radicado y a cada una de las personas dentro de éste. Cuando abra por primera vez el radicado el sistema mostrará la siguiente información:

Información Soportes por Radicado

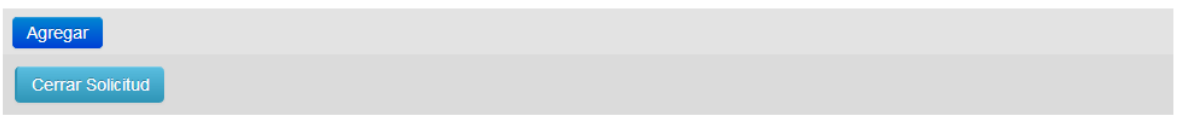

Para incluir documentación por favor haga "clic" en la opción "Agregar" como se señala en la siguiente pantalla:

Información Soportes por Radicado

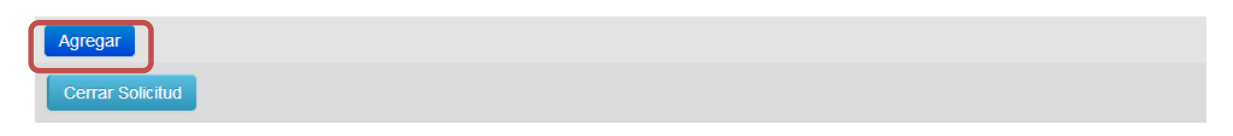

Tras la acción el sistema mostrará una ventana donde son listados los "Destinatarios", los "Documentos" que pueden ser cargados según sea el caso así como un control donde se debe seleccionar el archivo .PDF a cargar en el sistema.

**Nota:** Cuando la ventana es abierta por primera vez el sistema no mostrará información asociada a los "Destinatarios" por lo que es necesario que actualice la lista haciendo "clic" en el botón "Actualizar" ubicado al costado derecho de la lista; lo anterior cargará los datos actualizados de los destinatarios en la lista para su posible selección.

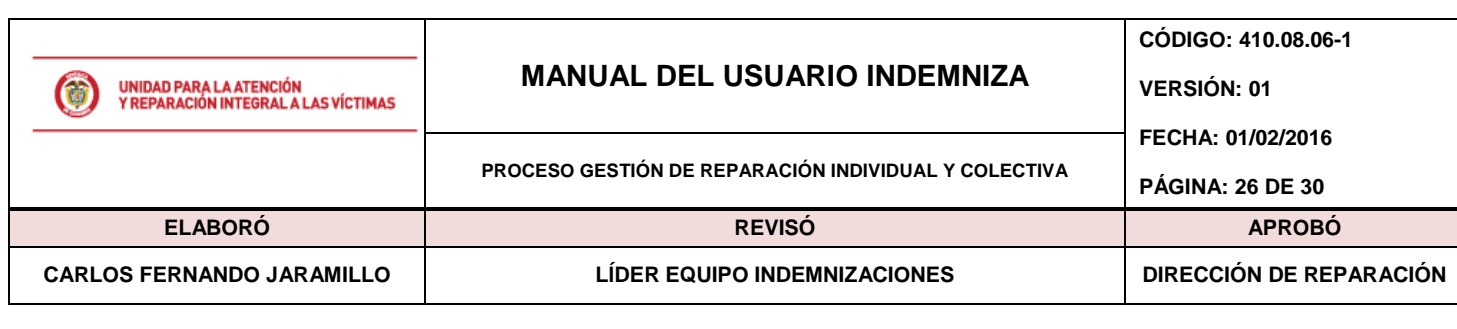

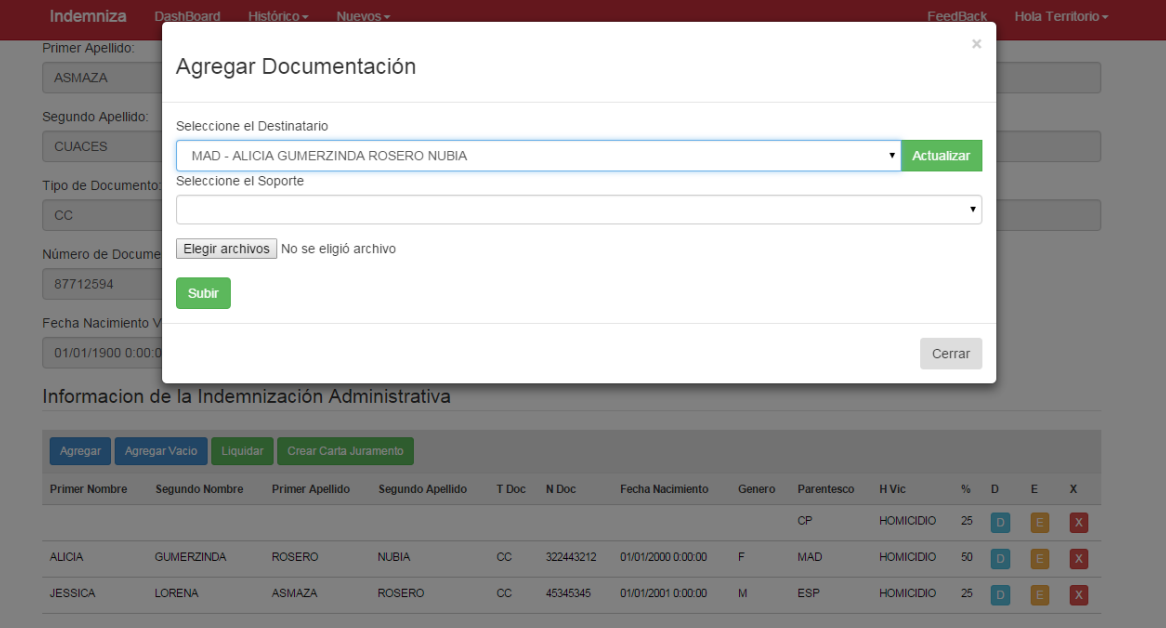

Una vez seleccionado el "Destinatario" y el "Tipo de soporte" a cargar (como se ve en la imagen anterior) haga clic en la opción "Elegir Archivo", lo anterior desplegará una ventana donde deberá buscar el archivo PDF que desea cargar, Ubique el archivo y posteriormente haga "clic" en la opción "abrir". Una vez seleccionado el archivo haga clic en el botón "subir" como se muestra a continuación:

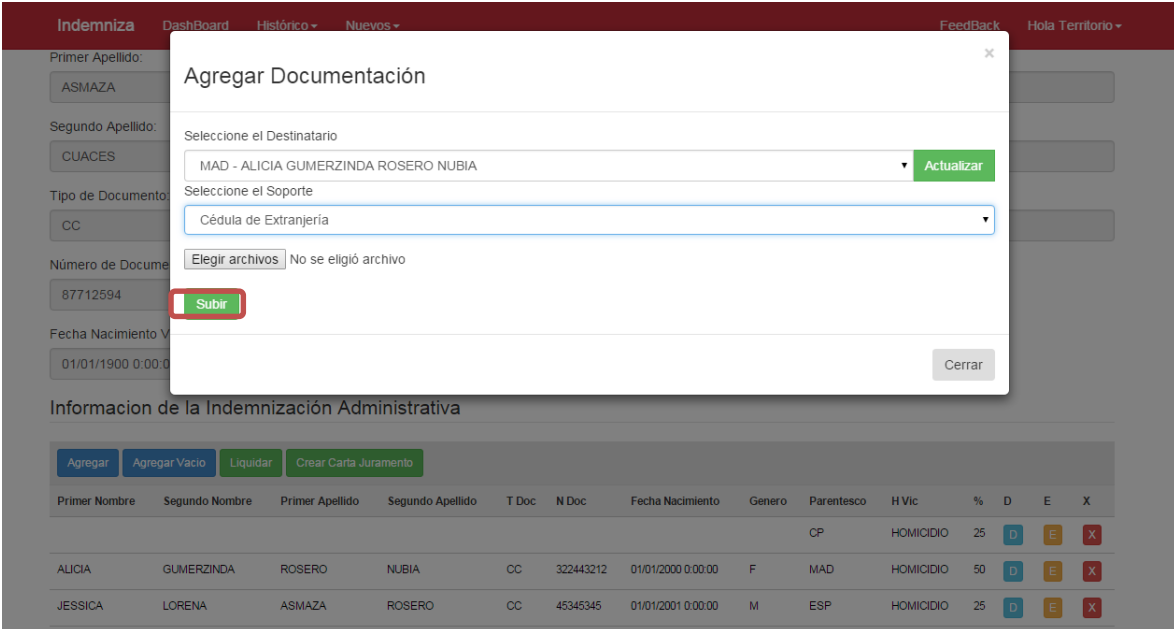

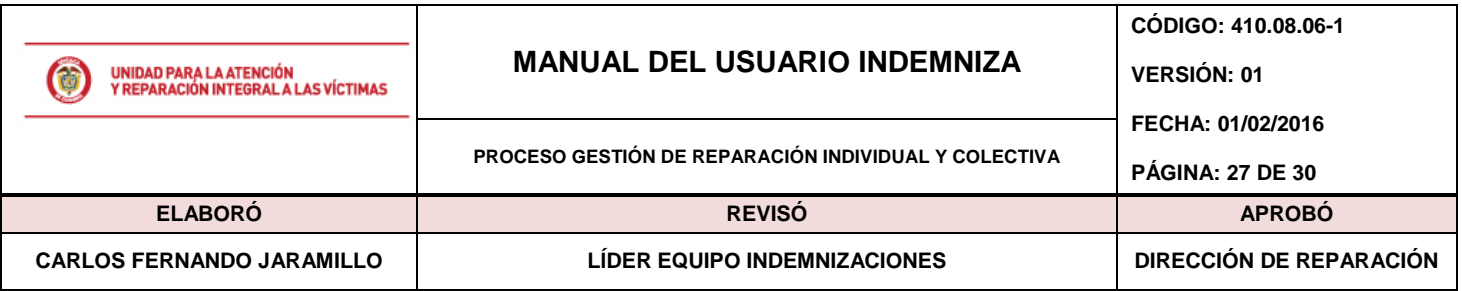

Una vez sea cargado el documento la lista de soportes será actualizada automáticamente para que pueda visualizar que tipo de soporte (Tipo Soporte), de quién (No documento destinatario), cuál es la ruta física del archivo (Dirección) y cuándo fue el documento cargado (Fecha creación) como se muestra en la siguiente imagen:

| Indemniza                                                    | <b>DashBoard</b>                               | Histórico -<br>Nuevos $\sim$ |                  |                  |                                   |                         |        |                       |                  | FeedBack |           | Hola Territorio - |              |
|--------------------------------------------------------------|------------------------------------------------|------------------------------|------------------|------------------|-----------------------------------|-------------------------|--------|-----------------------|------------------|----------|-----------|-------------------|--------------|
|                                                              | Informacion de la Indemnización Administrativa |                              |                  |                  |                                   |                         |        |                       |                  |          |           |                   |              |
| Agregar                                                      | Agregar Vacio<br>Liquidar                      | Crear Carta Juramento        |                  |                  |                                   |                         |        |                       |                  |          |           |                   |              |
| <b>Primer Nombre</b>                                         | <b>Segundo Nombre</b>                          | <b>Primer Apellido</b>       | Segundo Apellido | T Doc            | N Doc                             | <b>Fecha Nacimiento</b> | Genero | Parentesco            | <b>H</b> Vic     | %        | D         | E                 | X            |
|                                                              |                                                |                              |                  |                  |                                   |                         |        | CP                    | <b>HOMICIDIO</b> | 25       | D         | E                 | $\mathbf{x}$ |
| <b>ALICIA</b>                                                | <b>GUMERZINDA</b>                              | <b>ROSERO</b>                | <b>NUBIA</b>     | СC               | 322443212                         | 01/01/2000 0:00:00      | F      | <b>MAD</b>            | <b>HOMICIDIO</b> | 50       | D         | E                 | $\mathbf{x}$ |
| <b>JESSICA</b>                                               | <b>LORENA</b>                                  | <b>ASMAZA</b>                | <b>ROSERO</b>    | $_{\rm cc}$      | 45345345                          | 01/01/2001 0:00:00      | M      | <b>ESP</b>            | <b>HOMICIDIO</b> | 25       | D         | E                 | $\mathbf{x}$ |
|                                                              | Información Soportes por Radicado              |                              |                  |                  |                                   |                         |        |                       |                  |          |           |                   |              |
| Agregar                                                      |                                                | No Documento Destinatario    |                  | <b>Dirección</b> |                                   |                         |        | <b>Fecha Creación</b> |                  |          | Descargar |                   |              |
|                                                              | 322443212                                      |                              |                  |                  | 511\208511\495274-322443212-2.rtf |                         |        | 23/11/2015 17:27:25   |                  |          | Descargar |                   |              |
|                                                              | 322443212                                      |                              |                  |                  | 511\208511\495275-322443212-2.png |                         |        | 23/11/2015 17:27:35   |                  |          | Descargar |                   |              |
| <b>Tipo Soporte</b><br>$\overline{2}$<br>$\overline{2}$<br>1 | 45345345                                       |                              |                  |                  | 511\208511\495276-45345345-1.pdf  |                         |        | 23/11/2015 17:27:47   |                  |          | Descargar |                   |              |
| 24                                                           | 45345345                                       |                              |                  |                  | 511\208511\495277-45345345-24.png |                         |        | 23/11/2015 17:28:02   |                  |          | Descargar |                   |              |
| $\overline{7}$                                               | 45345345                                       |                              |                  |                  | 511\208511\495278-45345345-7.png  |                         |        | 23/11/2015 17:28:16   |                  |          | Descargar |                   |              |
| 25                                                           | 45345345                                       |                              |                  |                  | 511\208511\495279-45345345-25.png |                         |        | 23/11/2015 17:28:31   |                  |          | Descargar |                   |              |

**Ilustración 35: Pantalla de Detalle Destinatarios en 1290 – Tabla de Documentos**

Es importante aclarar que todos los destinatarios habilitados (es decir, cuyos parentesco sean elemento de la indemnización) deben tener soportes. Note que cada soporte está asociado a un "número de documento", esto significa que cada uno de los destinatarios deberá tener la información necesaria para proceder con la verificación del dato.

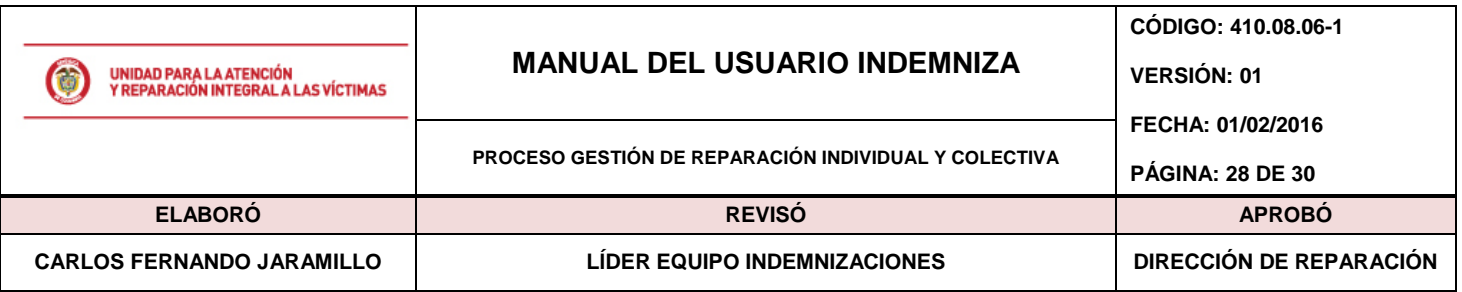

### <span id="page-27-0"></span>**5.4.5. Cierre de Solicitud 1290**

El cierre de solicitud significa que como encargado de la documentación del radicado usted está afirmando que la documentación e información suministrada ha sido verificada y comprobada así como que ha realizado la actividad de cargue de documentos correspondientes a los destinatarios inscritos en el sistema. Una vez una solicitud ha sido notificada como "cerrada", Indemnizaciones a nivel nacional procederá a verificar la información tras la ejecución de cruces y análisis de datos para que surta el respectivo trámite.

Para realizar el cierre de la solicitud haga "clic" en la opción "Cerrar Solicitud" ubicada en la parte inferior de la página.

| <b>Agregar</b>       | Agregar Vacio<br>Liquidar | Crear Carta Juramento     |                  |                  |                                   |                         |        |                                              |                  |      |                        |    |              |
|----------------------|---------------------------|---------------------------|------------------|------------------|-----------------------------------|-------------------------|--------|----------------------------------------------|------------------|------|------------------------|----|--------------|
| <b>Primer Nombre</b> | <b>Segundo Nombre</b>     | <b>Primer Apellido</b>    | Segundo Apellido | T Doc            | N Doc                             | <b>Fecha Nacimiento</b> | Genero | Parentesco                                   | <b>H</b> Vic     | $\%$ | D                      | E  | X            |
|                      |                           |                           |                  |                  |                                   |                         |        | <b>CP</b>                                    | <b>HOMICIDIO</b> | 25   | D                      | Ε  | $\mathbf{x}$ |
| <b>ALICIA</b>        | <b>GUMERZINDA</b>         | <b>ROSERO</b>             | <b>NUBIA</b>     | $_{\rm cc}$      | 322443212                         | 01/01/2000 0:00:00      | F      | <b>MAD</b>                                   | <b>HOMICIDIO</b> | 50   | D                      | F  | $\mathbf{x}$ |
| <b>JESSICA</b>       | <b>LORENA</b>             | <b>ASMAZA</b>             | <b>ROSERO</b>    | $_{\rm cc}$      | 45345345                          | 01/01/2001 0:00:00      | М      | <b>ESP</b>                                   | <b>HOMICIDIO</b> | 25   | D                      | Ε. | $\mathbf x$  |
| <b>Tipo Soporte</b>  | 322443212                 | No Documento Destinatario |                  | <b>Dirección</b> | 511\208511\495274-322443212-2.rtf |                         |        | <b>Fecha Creación</b><br>23/11/2015 17:27:25 |                  |      | Descargar<br>Descargar |    |              |
| Agregar              |                           |                           |                  |                  |                                   |                         |        |                                              |                  |      |                        |    |              |
| $\overline{2}$       |                           |                           |                  |                  |                                   |                         |        |                                              |                  |      |                        |    |              |
| $\overline{2}$       | 322443212                 |                           |                  |                  | 511\208511\495275-322443212-2.png |                         |        | 23/11/2015 17:27:35                          |                  |      | <b>Descargar</b>       |    |              |
| 1                    | 45345345                  |                           |                  |                  | 511\208511\495276-45345345-1.pdf  |                         |        | 23/11/2015 17:27:47                          |                  |      | Descargar              |    |              |
| 24                   | 45345345                  |                           |                  |                  | 511\208511\495277-45345345-24.png |                         |        | 23/11/2015 17:28:02                          |                  |      | Descargar              |    |              |
| $\overline{7}$       | 45345345                  |                           |                  |                  | 511\208511\495278-45345345-7.png  |                         |        | 23/11/2015 17:28:16                          |                  |      | <b>Descargar</b>       |    |              |
| 25                   | 45345345                  |                           |                  |                  | 511\208511\495279-45345345-25.png |                         |        | 23/11/2015 17:28:31                          |                  |      | Descargar              |    |              |
|                      |                           |                           |                  |                  | 511\208511\495280-45345345-25.png |                         |        | 23/11/2015 17:28:43                          |                  |      | <b>Descargar</b>       |    |              |

**Ilustración 36: Pantalla de Detalle Destinatarios en 1290 – Opción Cerrar Solicitud**

Tras la ejecución de la funcionalidad el sistema mostrará un mensaje de éxito en la operación en la parte superior de la página notando que el caso ha sido cerrado exitosamente:

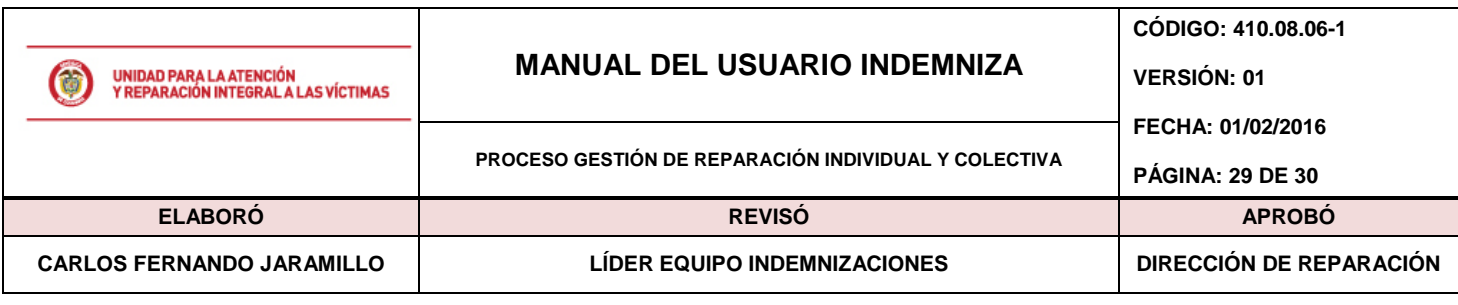

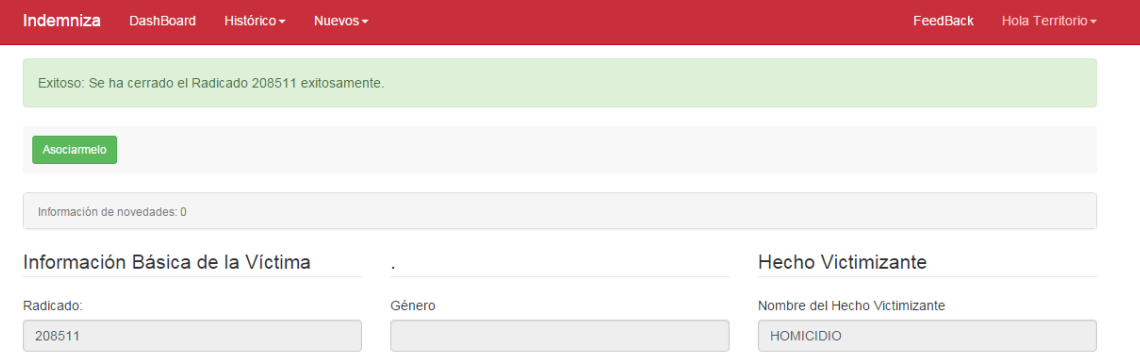

**Ilustración 37: Pantalla de Detalle Destinatarios en 1290 – Mensaje Cierre Radicado**

### <span id="page-28-0"></span>**5.5. Cerrar Sesión**

La sesión de usuario está habilitada por una hora, si después de éste periodo usted no ha tenido actividad en el Sistema, éste cerrará automáticamente su sesión. Si por el contrario usted desea salir del sistema diríjase al menú superior, haga clic en *su nombre* y posteriormente haga clic en la opción "Cerrar Sesión" como se muestra a continuación

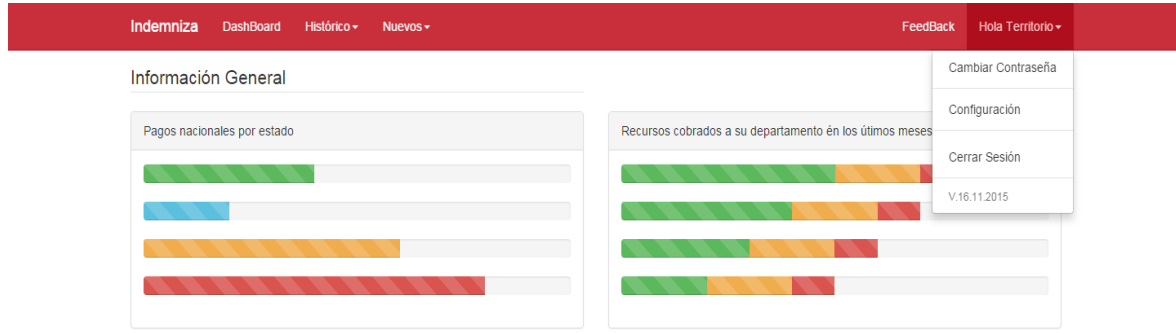

#### **Ilustración 38: Cerrar Sesión**

Una vez realizado el paso anterior, el sistema le redirigirá a la pantalla de Inicio de Sesión de la aplicación.

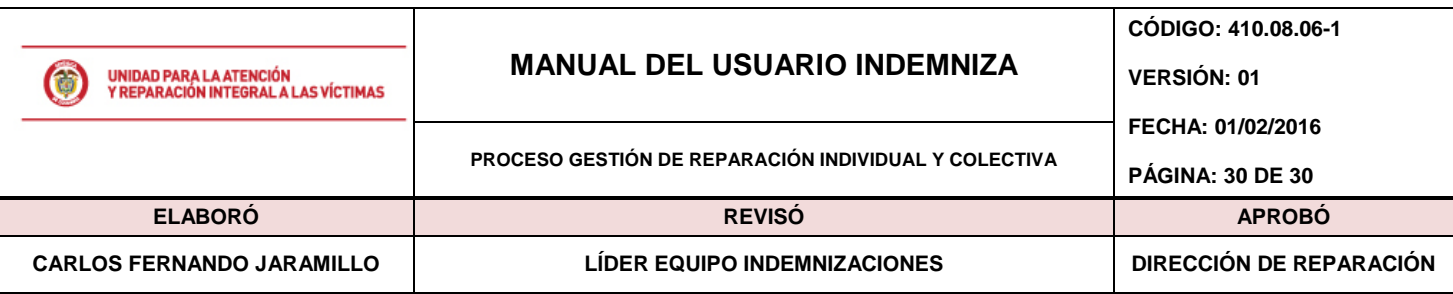

# <span id="page-29-0"></span>**6. DOCUMENTOS DE REFERENCIA**

- Ley 1448 de 2011. Decreto 1084. Artículo 2.2.7.3.5
- Decreto 1290, artículo 5.
- Ley 418. Decreto 7381 de 2004

# <span id="page-29-1"></span>**ANEXOS**

# **Anexo 1** Control de cambios

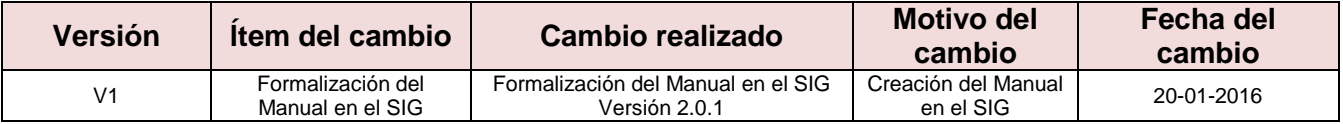